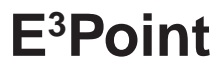

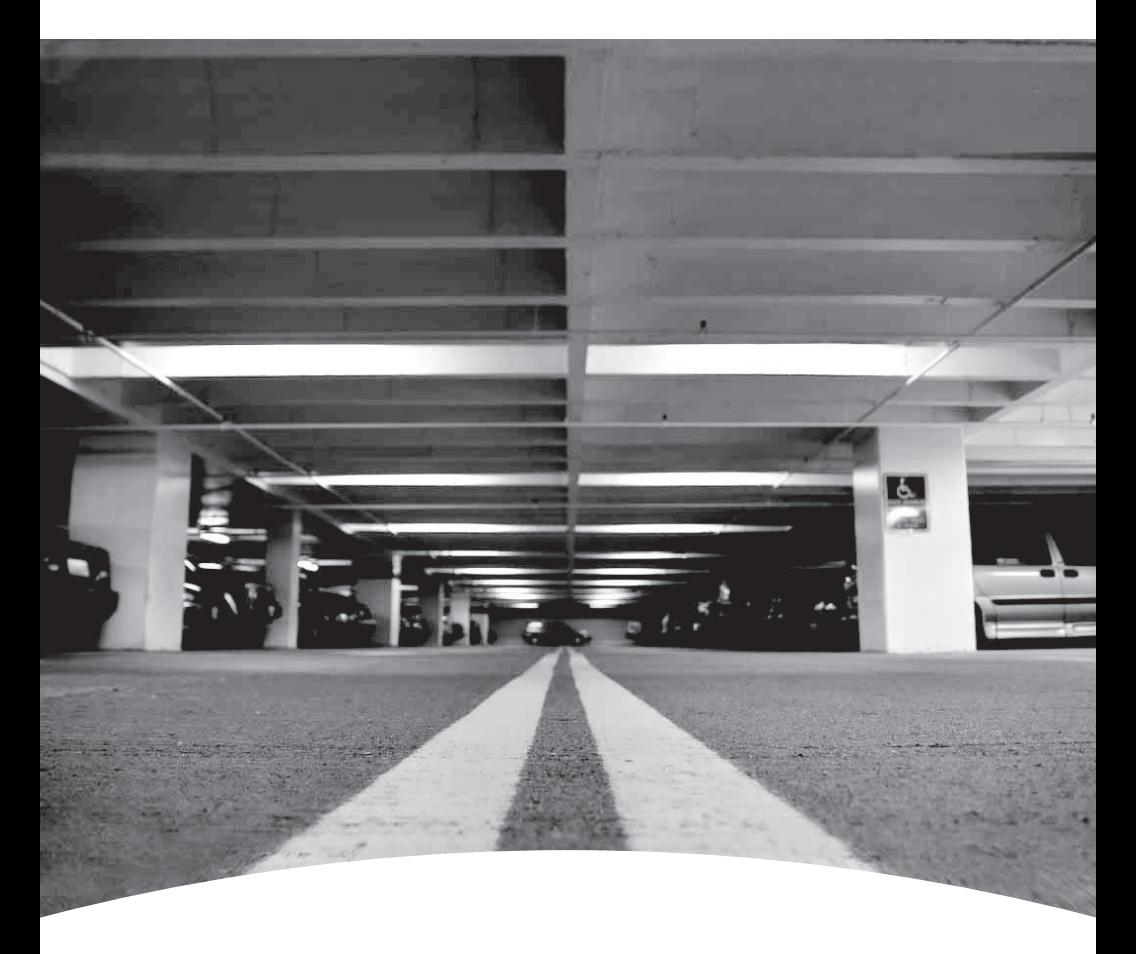

**Moniteur de gaz réseau Network Gas Monitor** 

**Manuel d'utilisation User Manual**

**Gas detection device**

# **E3 Point Network Gas Monitor User Manual**

1998M0772 5/09

# **Symbol Definitions**

The following table lists the symbols used in this document to denote certain conditions:

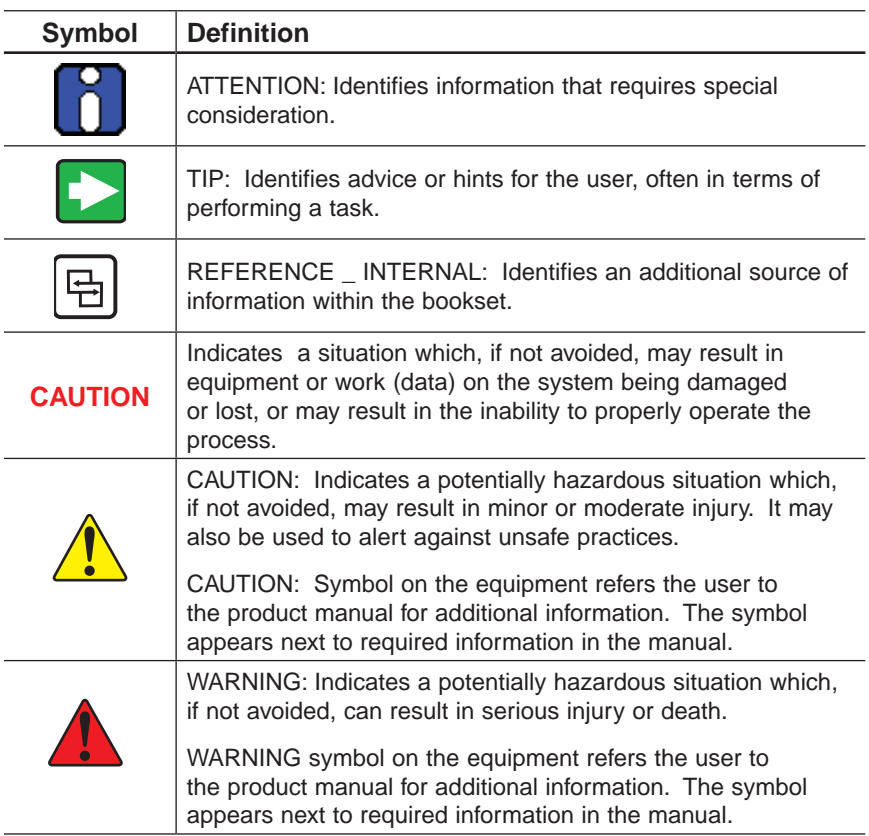

# **Table of Contents**

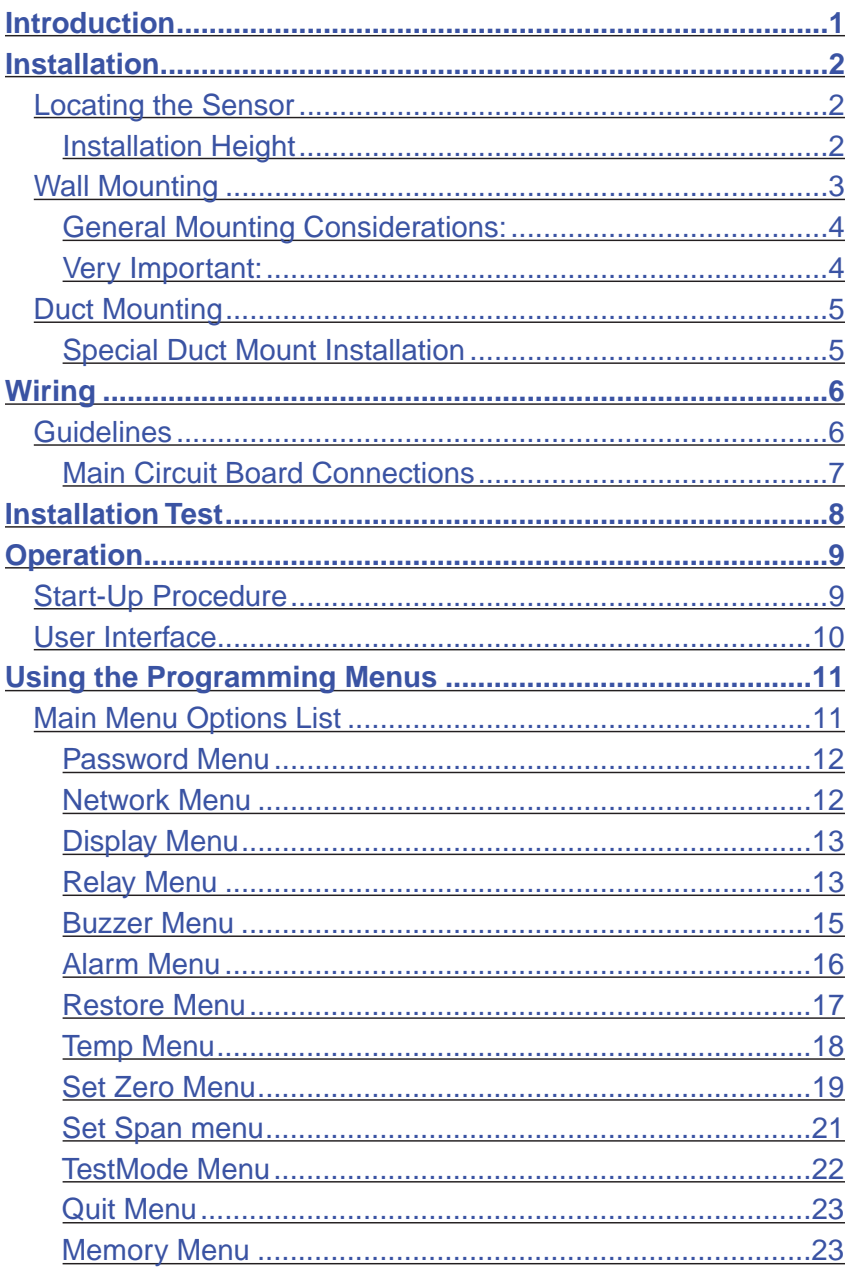

#### **Table of Contents**

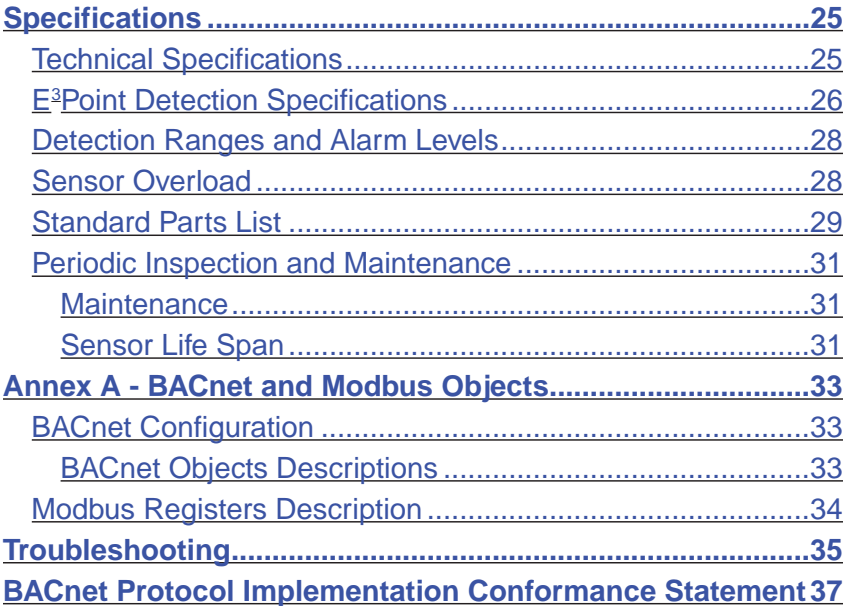

### **Introduction**

<span id="page-8-0"></span>E3 Point is: **E**nergy Management, **E**fficiency, and **E**conomic value.

E3 Point is a toxic or combustible gas detection system that integrates the best functionalities from well-known Honeywell Analytics products, such as the 201T and 301M), Although new and innovative, E3 Point is still compatible with the features offered in these products.

The E3 Point gas detection system combines a gas sensor (electrochemical or catalytic type), a control unit, a buzzer, a relay, and RS-485 in one reliable and robust product. The polycarbonate housing is resistant to rust, dents and corrosion.

The E3Point network platform supports different protocols over an RS-485 link, such as Modbus or BacNet MS/TP master. It is well suited for commercial use in certain outdoor environments, and indoor environments, such as parking garages and mechanical rooms.

The E3 Point can be mounted on a wall, in a standard electrical box or on a duct using a custom duct mount enclosure. Installation is both economical and efficient because it is achieved in 3 easy steps (mounting, wiring and power-up). Units are shipped with custom network diagrams, indicating the most effective places to mount units within the gas detection or BAS network.

# **Installation**

### <span id="page-9-0"></span>**Locating the Sensor**

Since the E<sup>3</sup>Point units are shipped with custom network diagrams that indicate best locations for installation, the remaining considerations are installation height and detection objectives. If the primary application is the fastest possible leak detection, mount the sensor near the potential leak sources. As a result, the indicated concentration may not be representative of personnel exposure and easy access for the required calibration and maintenance could be compromised.

**Air Currents:** If there are fans, wind, or other sources of air movement, gases may tend to rise or collect in certain areas of a facility. The local air currents should be assessed to aid in selecting the sensor location. Air convection can often be more important in determining gas concentration areas than factors of Vapor Density.

**Gas Emission Sources:** As a rule, at least one sensor should be located in close proximity to each point where an emission is likely to occur.

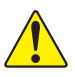

CAUTION: **Because each sensor can only "report" what it is seeing at the moment, it is very important that the sensor be located where leaks are most likely to occur.** 

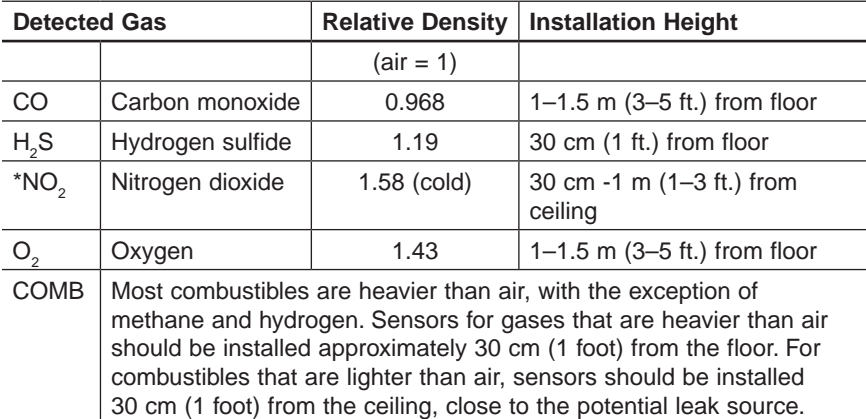

### **Installation Height**

\* May differ in certain applications. Hot NO<sub>2</sub> from exhaust systems is lighter than ambient air.

<span id="page-10-0"></span>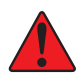

**WARNING: Some materials such as, but not limited to, tetraethyl lead, silicones, some sulfur, phosphorus, and chlorinated compounds may have a poisoning effect resulting in a loss of sensitivity.**

### **Wall Mounting**

Mounting is usually done on concrete walls or columns, but the unit can be mounted on any vertical surface. The housing is designed with spacers on the back to allow moisture to flow behind the housing without affecting the unit.

- Mounting holes are located inside the housing. Open the unit to access mounting holes.
- Drill and mark the holes, as shown:
	- Width 11.1 cm (4 3/8") apart (if mounting directly to wall)
	- Height 8.3 cm (3.281")

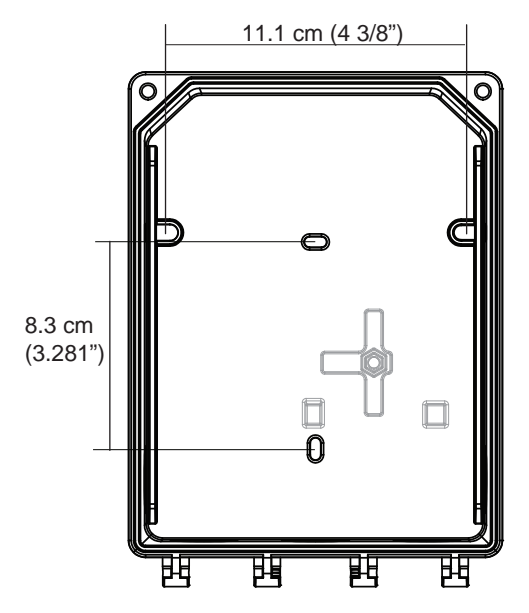

**Figure 1. Unit Dimensions**

- Pre-drill mounting holes from the back of the unit as needed.
- Securely mount the unit using the appropriate screws and anchors. The unit is designed to use #6 screws. Tighten to 8.7 in-lb (1 Nm) maximum.

#### <span id="page-11-0"></span>**Installation**

Wall Mounting

- • Close the unit's cover and tighten screws to 29.7 in-lb (3 Nm) maximum.
- Do not remove PC board when removing knockouts.
- Knockout on the back of the unit is not for conduit entry.

#### **General Mounting Considerations:**

- Must be easily accessible for calibration and maintenance.
- Mount the sensor close to the potential leak source for fastest possible leak detection.
- If personnel protection is the primary application, mount in the "breathing zone" (1–1.5 m from the ground, within the range of a person's respiration area).
- Protect sensor from water, excessive humidity, and wash-down.
- Take air movement and ventilation patterns into account.
- To prevent electrical interference, keep sensor and wire runs away from mercury vapor lights, variable speed drives, and radio repeaters.
- Protect sensor from physical damage (fork lifts, etc.).
- Do not mount the sensor over a door in a refrigerated area.
- • For highly critical locations, more than one sensor should be installed in each room.

#### **Very Important:**

- **Never** mount sensor flat on a ceiling.
- **Never** mount sensor on a vibrating surface.

### <span id="page-12-0"></span>**Duct Mounting**

#### **Special Duct Mount Installation**

This option works best for airflows between 500–4000 ft./min.

The E<sup>3</sup>Point must be duct mounted using the custom box provided with the duct mount version. All of the components housed within the box are factory assembled.

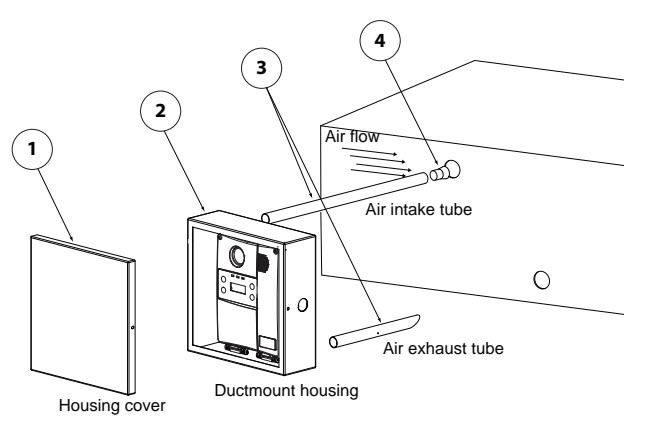

**Figure 2. Duct Mounting**

- 1. Select the location for the unit.
- 2. Measure and mark the holes for intake and exhaust tubes.
- 3. Drill the holes for the sampling tubes (ensure holes are large enough for the plug).
- 4. Affix intake and exhaust tubes to the mounting box.
- 5. Insert the tubes into the holes of the ducting.

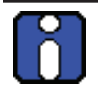

Ensure to orient the air holes on the air intake tube to face the airflow.

- 6. Screw the mounting box onto the duct.
- 7. Remove the desired knock out (depending on where cables will enter box) and affix appropriate conduit.
- 8. Run wiring through conduit and duct mount box to unit and connect wires according to *[Wiring](#page-13-1)*.
- 9. Screw cover onto the  $E^3$ Point and replace the cover on the mounting box.

# <span id="page-13-1"></span>**Wiring**

### <span id="page-13-0"></span>**Guidelines**

Electrical wiring must comply with all applicable codes. Operating conditions and site equipment that may be of concern should be discussed with local operating personnel to determine if any special needs should be considered.

Ground the shield at the main control panel. Connect the shield wire in the sensor terminal block labelled **shield**. Tape all exposed shield wire at the sensor to insulate it from the enclosure.

**Electrical Power:** 24 VDC/VAC nominal, 0.35 amp maximum. Either AC or DC may be connected to the terminal block.

**Wire:** Signal wiring should be done with #20-24 AWG shielded twisted pair cable Belden 9841 or similar. Network units should have no more than 2,000 ft (600 m) of #22 AWG wire. Smaller gauge sizes are limited by the same resistance limit.

Power wiring should be sized by local codes, but never less than #20 AWG, 120 VAC wiring should be #14 or #12 AWG.

#### <span id="page-14-0"></span>**Main Circuit Board Connections**

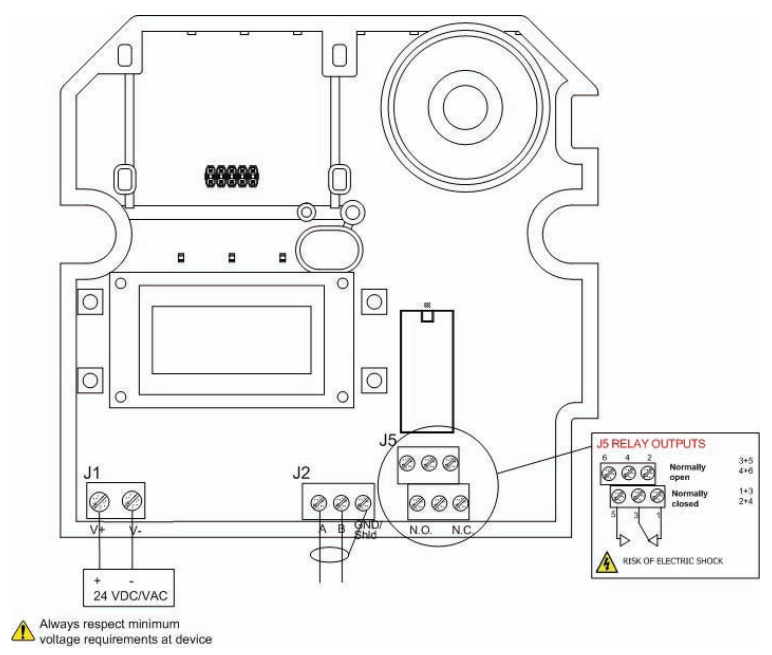

#### **Figure 3. Main Circuit Board Connections**

- Connect power wiring to terminal J1
- Connect Communication wiring to terminal J2
- Connect external device (ventilator, strobe, etc) to relay terminal J5

# **Installation Test**

<span id="page-15-0"></span>Once the unit has been mounted and all wiring connections are complete, a test of the unit's functions is recommended. It is necessary to access the unit's programming menus to perform the test:

- Power up the unit and allow 5 minutes for the warm-up procedure to complete (allow 15 minutes warm-up for  $O<sub>2</sub>$ sensor).
- Press the **enter** key on the front touchpad.
- • The LCD displays the Password login screen. See *[Password](#page-19-1)  [Menu](#page-19-1)*.

Once in the programming menus, use the arrow key to scroll to the TestMode option. See *[TestMode Menu](#page-29-1)*.

The TestMode menu performs a test of all functions on the unit. All outputs are activated according to their failsafe mode, relay setting, and buzzer setting. All functions are activated simultaneously for a maximum of 3 minutes (or until the user cancels the test) to ensure the unit is operating correctly.

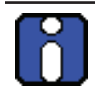

The unit does not detect gas during the TestMode procedure.

Once all functions are confirmed in good working order, the unit is completely functional.

Should any function fail the test, verify that all connections are correctly wired and re-test.

# **Operation**

<span id="page-16-0"></span>The E3 Point gas detection system is factory configured to conform to specific standards. It is designed to be operational after physical installation and warm-up procedures.

### **Start-Up Procedure**

Before applying power, check all wiring for continuity, shorts, grounds, etc. After power-up, ensure the LEDs below are operational as follows:

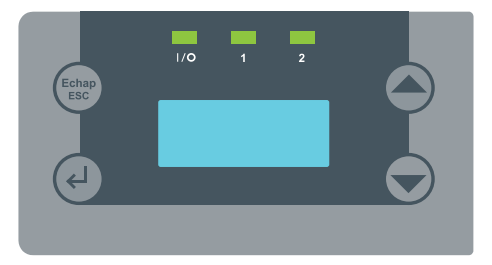

**Figure 4. E3 Point LED**

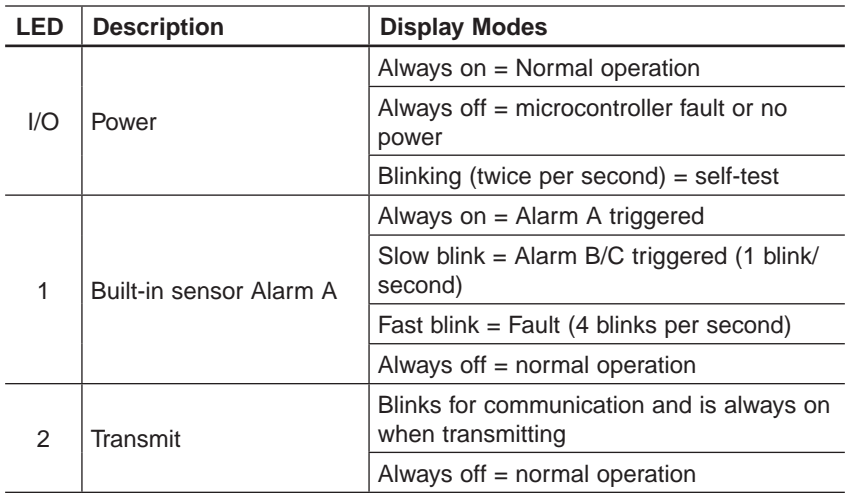

When the unit is first powered up, sensors undergo a 5 minute warmup (15 minutes for the  $\textsf{O}_2$  sensor), during which time the unit displays **Warm-Up**.

Allow the sensor to operate for 12 hours with the enclosure sealed prior to testing the sensors. This will give the sensor time to reach thermal equilibrium to the external and internal temperatures while in operation.

#### <span id="page-17-0"></span>**Operation** User Interface

### **User Interface**

The E3 Point gas detector is equipped with a 2 line, 8 character LCD screen that displays reading information and serves as an interface for programming functions and calibration.

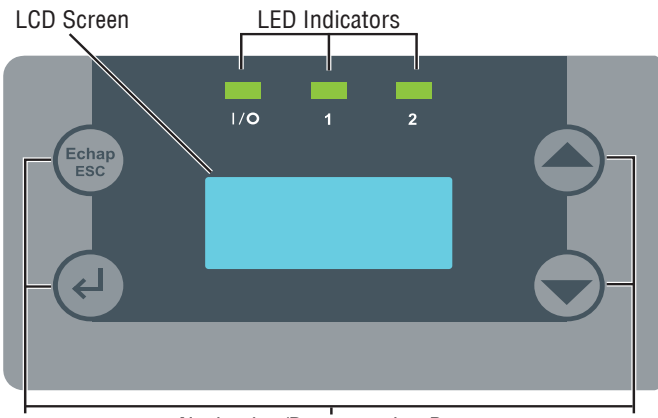

Navigation/Programming Buttons

#### **Figure 5. E3 Point Buttons**

The LCD screen displays the readings in real time, including the type of gas detected, the concentration, and measurement value (% or ppm).

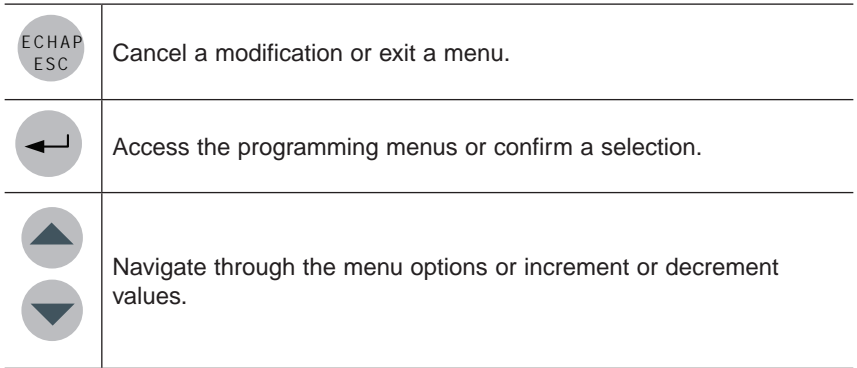

## **Using the Programming Menus**

<span id="page-18-0"></span>The programming menus provide a series of options that let you customize your gas detection system. Press the **enter** key to access the programming menus. If no buttons are pressed for 2 minutes, the unit exits programming mode to normal operation.

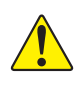

Caution: **Only qualified, knowledgeable personnel should use the programming functions of this unit. Factory settings conform to specific standards (see** *[Specifications](#page-32-1)***): any changes made to Alarm Levels may affect manufacturer's stated standards compliance.**

### **Main Menu Options List**

Each of the menu options listed provides access to further sub-menus. Consult the following pages of this manual for menu use instructions.

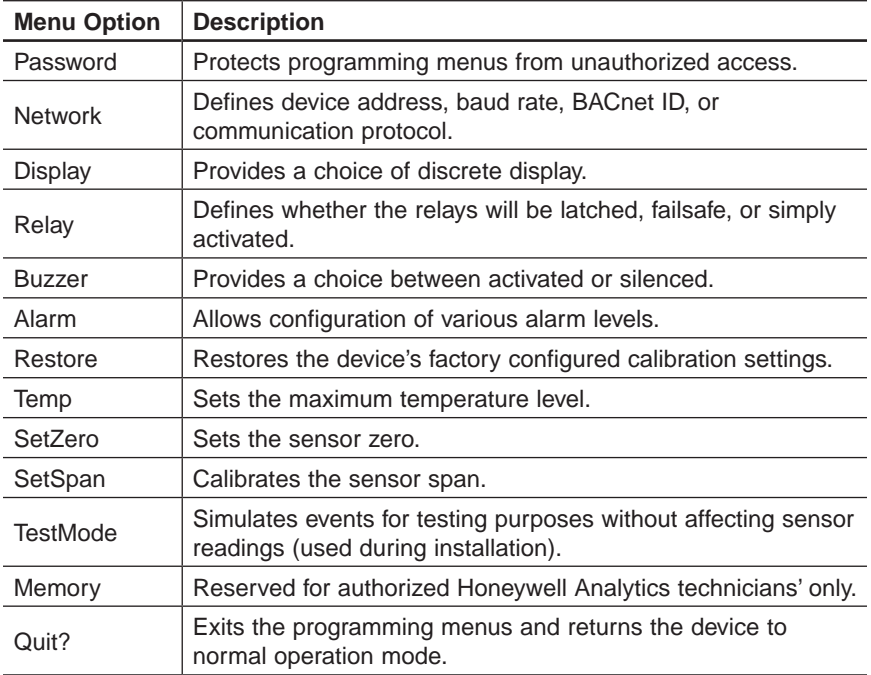

#### <span id="page-19-1"></span><span id="page-19-0"></span>**Password Menu**

Access to the programming menus is password protected. The Password screen displays after **enter** is pressed.

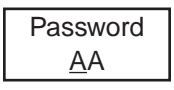

- Press the arrow key (up or down) to change the first letter to **H**.
- • Press the **enter** and use the arrow keys to change the second letter to **A**.
- • Press **enter** to confirm the password and access the menus.
- Use the arrow keys to scroll through the menu options.
- In the event of an entry error, the unit reverts to normal display mode. Restart the login process.

#### **Network Menu**

The Network menu contains several sub-menu options: Address, BaudRate, BACnet ID, and Protocol. Use the arrow keys to scroll to the desired option and press **enter** to select:

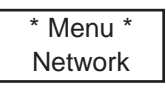

- Address: Use the arrow keys to increase or decrease the address value (from 001 to 254 in Modbus or 1 to 127 in BACnet) and press **enter** to confirm the desired address
- BaudRate: Use the arrow keys to scroll through predefined baud rates (4800, 9600, 19200, 38400, 57600) and press **enter** to select.
- BACnetID: Use the arrow keys to increase the value to the desired BACnet ID and press **enter** to confirm.
- Protocol: Use the arrow keys to scroll to desired communication protocol (Modbus, 201T emu, BACnet) and press **enter** to confirm.

#### <span id="page-20-0"></span>**Display Menu**

The Display menu allows users to select the display language (English or Français) and whether the unit display screen will be in Discrete mode or not. In Discrete mode, the screen powers off after 3 minutes of inactivity (activating the keypad will turn the screen back on).

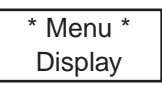

- Press **enter** from the main Display menu. The screen displays **Language**, or press an arrow key to display **Discrete**. Press **enter** to select.
- In the Language screen, use the arrow keys to scroll to **Francais** or **English** and press **enter** to select.

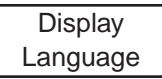

In the Discrete screen, use the arrow keys to scroll to Yes? or **No?** and press **enter** to select.

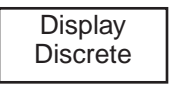

#### **Relay Menu**

The Relay menu allows users to select if the relays will be **Latch**, **Failsafe**, or **Activated**. Press **enter** to access the Relay menu options.

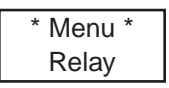

Use the arrow keys to scroll to the desired option and press **enter** to select one of the following four options:

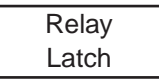

#### **Using the Programming Menus**

Main Menu Options List

- Latch: Keeps relays on even after an event has returned to normal. Use the arrow keys to select **Yes** or **No** and press **enter** to confirm the setting. Once a latched relay is activated, press and hold a keypad button for 5 seconds to return relays to their normal position (if trigger condition has resolved).
- **Failsafe:** Relays will be on in normal conditions but will de-energize during a shutdown or when an alarm is triggered. In the Failsafe menu, use the arrow keys to select either **Yes** or **No** and press **enter** to confirm.

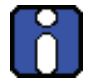

Because the network controller also controls failsafe settings, it will perform the reverse of any locally configured settings.

- **Activate:** If the unit is configured with the Modbus or BACnet communication protocol, these options are replaced with Network. This menu option is inactive (no action can be taken from this option) as this function is managed by the network controller.
- **SetDelay:** Allows users to specify a **Before** and **After** delay period for relay alarm activation and deactivation.

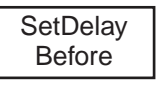

In the SetDelay menu, use the arrow keys to display either **Before** or **After** and press **enter** to select.

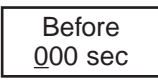

In the **Before** (or **After**) screen, use the arrow keys to increase the delay in seconds (10 second increments, maximum of 360). When the desired value is reached, press **enter** to confirm.

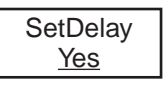

Press **enter** again to confirm the SetDelay (or use the arrow keys to select **No** and cancel the procedure).

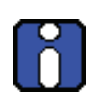

Programming Delay, Failsafe, and Latch functions directly on the E3 Point Network transmitter is NOT recommended, because local settings will override network settings. These functions should typically be programmed directly from the Network Control device.

#### <span id="page-22-0"></span>**Buzzer Menu**

The Buzzer menu allows users to select whether or not the built-in audible alarm can be silenced by pressing a keypad button and which events will activate the buzzer.

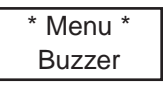

- Press **enter** in the main Buzzer menu screen. The Buzzer screen displays either **Activate** or **Silence**.
- Use the arrow keys to scroll to the desired option and press **enter** to select.

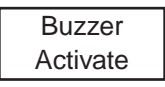

If **Silence** is selected, the buzzer can be deactivated (without affecting the event) by pressing and holding any key on the unit for 5 seconds.

Select **Activate** to display available menu options:

- Network: If the unit is configured with the Modbus or BACnet communication protocol, these options are replaced with Network. No action can be taken from this option: it simply informs you that the buzzer is controlled by the network master device.
- Disable: Only available if the unit is configured to emulate a 201T (previous generation of Honeywell Analytics gas detectors for toxic and combustible gases).

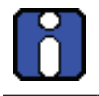

When the E<sup>3</sup>Point is configured in 201T EMU mode, the controller device controls the relay and buzzer together; they cannot be controlled separately.

#### <span id="page-23-0"></span>**Alarm Menu**

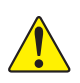

**CAUTION:** Only qualified, knowledgeable personnel should use the **programming functions of this unit. Factory settings conform to specific standards (see** *[Specifications](#page-32-1)***): any changes made to Alarm Levels may affect manufacturer's stated standards compliance.**

The Alarm menu allows users to define alarm levels that are different from factory settings. See *[Specifications](#page-32-1)*. Press **enter** to access the Alarm menu options.

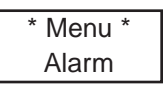

• Use the arrow keys to scroll to the **Alarm A**, **B**, or **C** option and press **enter** to select. The screen displays the default alarm level.

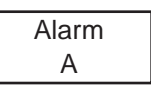

Use the arrow keys to increase or decrease the value to the desired level and press **enter**.

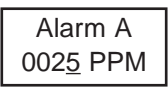

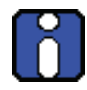

When alarm settings are modified by the customer, the new values are stored in the main device and do not need to be modified again when a sensor is replaced.

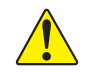

**CAUTION:** If, in exceptional circumstances, the new sensor detected **by the E3 Point targets a different gas type, the stored values will no longer be valid and must be corrected.**

The next screen displays the hysteresis value. Use the arrow keys to increase or decrease the value and press **enter**.

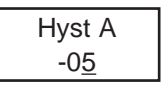

The Hyst(eresis) screen displays. This value, added to the alarm level, will tell the unit at which level to deactivate the alarm (e.g. Alarm level A is 25 ppm, minus a hysteresis level of -05, gives a deactivation level of 20 ppm). Use the arrow keys to increase or decrease the value and press **enter**.

- Main Menu Options List
- <span id="page-24-0"></span>• A confirmation screen displays. Press **enter** to confirm.

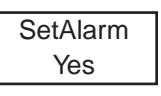

The screen briefly displays a success message and returns to the main menu option.

#### **Restore Menu**

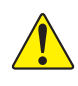

**CAUTION:** Only qualified, knowledgeable personnel should use the **Restore function of this unit. Factory calibration settings conform to specific standards: any changes made may affect manufacturer's stated standards compliance.**

The Restore menu allows users to restore all calibration information to factory configured settings. Press **enter** to access the Restore menu.

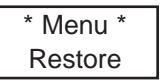

• Use the arrow keys to scroll to **Yes** or **No** and press **enter** to select.

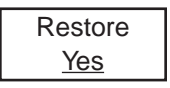

The screen briefly displays a success message and returns to the main menu option.

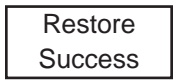

#### <span id="page-25-0"></span>**Temp Menu**

The Temp menu lets users define the maximum temperature for the device temperature alarm, which can be used to activate a device connected to the relay.

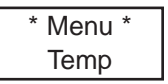

Press **enter** to access the Temp menu, then select either **Disable** or **Enable**.

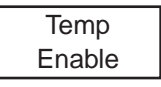

Use the arrow keys to select the reading value, either **oC** or **oF** (Celsius or Fahrenheit), and press **enter** to select the underlined value. This affects local display only and is not stored in memory—it is simply a conversion aid.

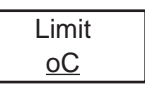

Use the arrow keys to increase or decrease the value to the desired level and press **enter**.

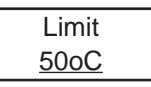

An alarm will be triggered when the temperature reaches the specified level and **Temp Limit** will displays on the screen.

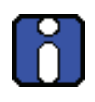

The temperature measured represents the unit's internal reading and may differ from external temperatures by up to 10°C.

The unit does not display temperature readings.

#### <span id="page-26-0"></span>**Set Zero Menu**

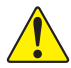

! **Only use the Set Zero function when the unit no longer displays zero. See**  *[Period Inspection and Maintenance](#page-38-1)***.**

This option allows users to set the sensor zero. Scroll to the Set Zero main menu option and press **enter** to begin.

- Before starting calibration, connect the regulator to the appropriate cylinder (nitrogen for all sensors except the combustible sensor, which uses air).
- Adjust the flow rate to the indicated rate.
- Connect the tubing from the regulator to the sensor calibration cap.
- Let the gas flow for at least 3 minutes before starting calibration.
- In the main Set Zero screen, press enter to begin.

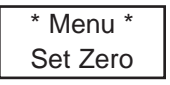

The next screen requests confirmation. Use the up or down buttons to display **Yes** and press **enter** to confirm.

Set Zero Yes

### **Using the Programming Menus**

Main Menu Options List

A confirmation screen briefly displays and the zero calibration begins.

A success or failure message displays and the screen returns to the main menu option.

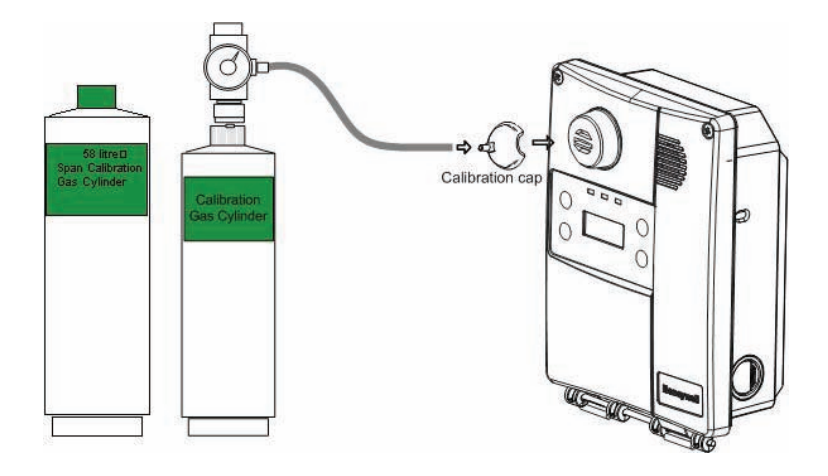

<span id="page-27-0"></span>**Figure 6. Calibration Setup**

#### <span id="page-28-0"></span>**Set Span menu**

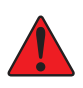

**WARNING: If the calibration gas concentration exceeds alarm setpoints, alarms will be triggered. Either change alarm levels so the alarms are not triggered or put the entire system in service mode so no external equipment (lights, fans, ventilators, buzzers) are not activated.**

! **Only use the Set Span function when inspection or calibration maintenance indicates that it is necessary. Refer to** *[Periodic Inspection and](#page-38-1)  [Maintenance](#page-38-1)***.**

This option allows users to calibrate the sensor's span. In the main Set Span screen, press **enter** to begin.

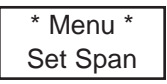

- Before starting the calibration, connect the regulator to the gas cylinder.
- Adjust the flow rate to  $0.5$  L/min.
- Connect the tubing from the regulator to the sensor calibration cap See *[Figure 5. Calibration Setup](#page-27-0)*.
- Allow the gas to flow for at least 3 minutes before starting the calibration.

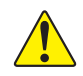

#### ! **If the gas is not allowed to flow for at least 3 minutes, it will affect the calibration accuracy.**

The Set Gas screen allows you to specify the span calibration gas concentration value.

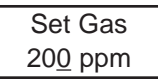

- • Use the arrow keys to increase or decrease the value and press **enter** to select.
- The next screen requests confirmation.

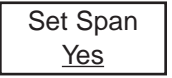

#### <span id="page-29-0"></span>**Using the Programming Menus**

Main Menu Options List

• Press **enter** to confirm, or use the arrow keys to scroll to **No** to cancel. The screen displays the concentration during calibration.

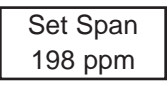

A success or failure message displays and the screen returns to the main menu option.

#### <span id="page-29-1"></span>**TestMode Menu**

The TestMode menu performs a test of all functions on the unit. All outputs are activated according to their failsafe mode, relay setting, and buzzer setting. All functions are activated simultaneously for a maximum of 3 minutes, or until the user cancels the test. The unit does not detect gas during this TestMode procedure. Press **enter** to access the TestMode.

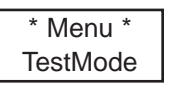

Use the arrow keys to scroll to Yes or No and press any key to begin the test sequence

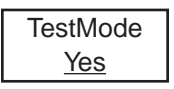

To cancel the test, press **enter** at anytime when **Stop** displays.

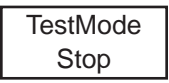

#### <span id="page-30-0"></span>**Quit Menu**

The Quit menu exits the programming functions and returns the screen to its normal display. Press **enter** to exit the programming function or use the arrow keys to continue scrolling through the options.

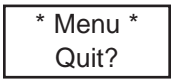

#### **Memory Menu**

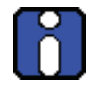

**This menu is reserved for Honeywell Analytics authorized technician use only. It contains no modifiable values or information for the user. Changing the values may damage the unit.**

# <span id="page-32-1"></span>**Specifications**

# <span id="page-32-0"></span>**Technical Specifications**

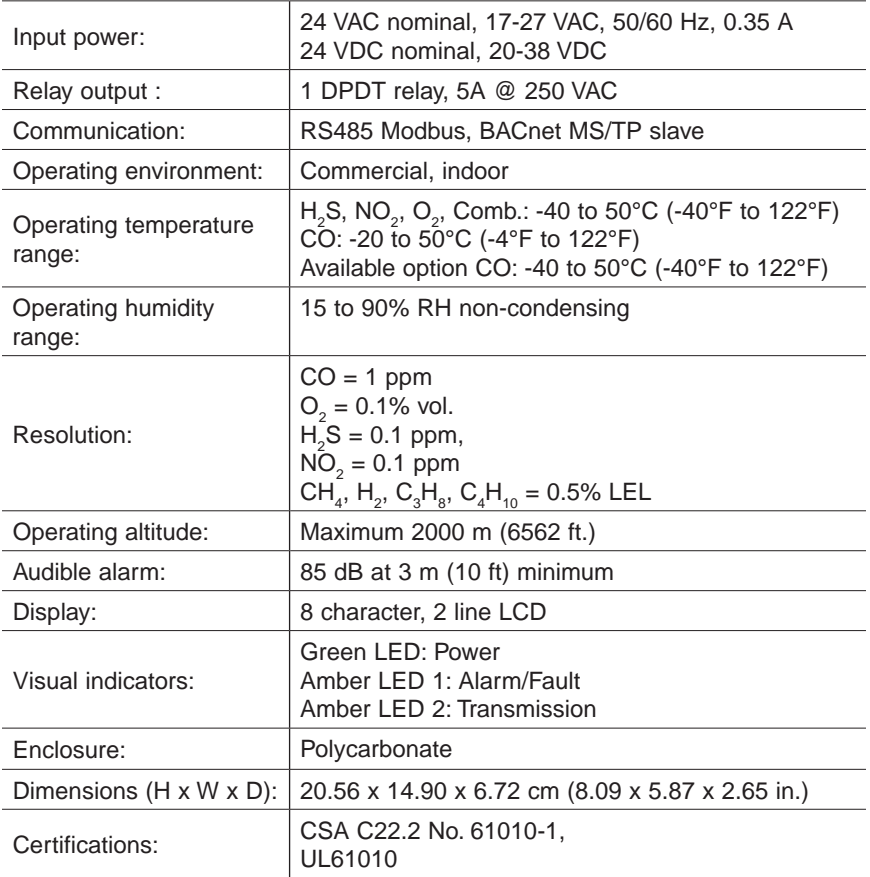

#### <span id="page-33-0"></span>**Specifications** E3Point Detection Specifications

### **E3 Point Detection Specifications**

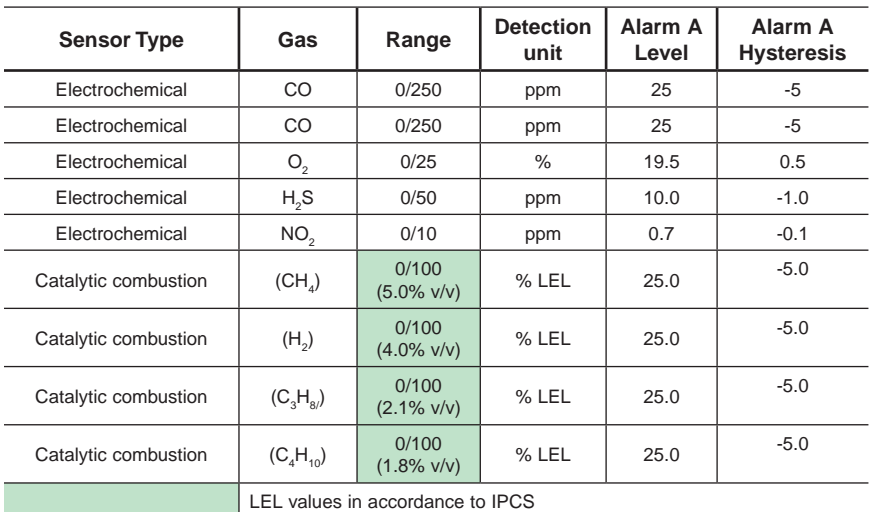

Accuracy is the difference in means of 10 calibration measurements at mid-range and 10 measurements at mid-range, at 25 °C and 45% RH. This difference is presented as a calculated percent of full scale.

Measurement Uncertainty is the difference between the actual concentration and the concentration measured by E3Point. This difference is presented as a calculated percent of full scale.

**Specifications**

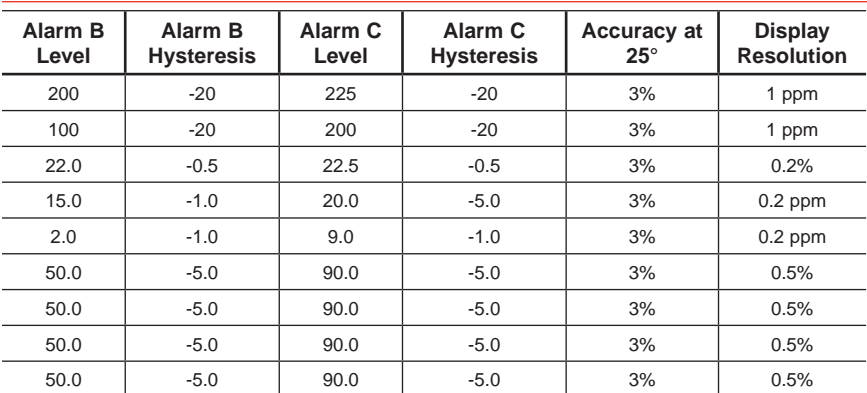

E3Point Detection Specifications

Accuracy is the difference in means of 10 calibration measurements at mid-range and 10 measurements at mid-range, at 25°C and 45% RH. This difference is presented as a calculated percent of full scale.

Measurement Uncertainty is the difference between the actual concentration and the concentration measured by E3 Point. This difference is presented as a calculated percent of full scale.

#### <span id="page-35-0"></span>**Specifications** Sensor Overload

### **Detection Ranges and Alarm Levels**

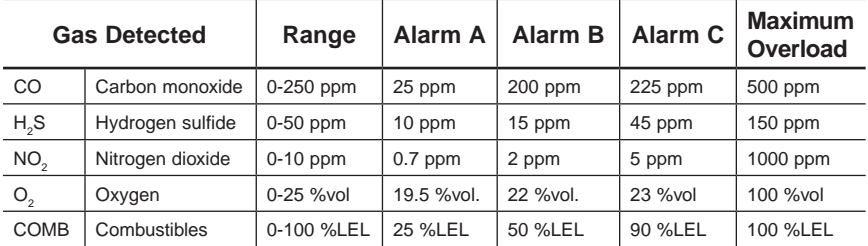

Maximum Overload is the cell exposure to gas concentration that may result in permanent damage to the cell.

### **Sensor Overload**

- Sensor overload occurs whenever the gas concentration reading is higher than the full scale value, no matter how high the gas concentration is.
- Overload Warning state is latched when true. It stays activated indefinitely and is independent of gas concentration reading.
- • To unlatch Overload Warning, hold **ESC** for at least 8 seconds.
- When Overload Warning is set and the buzzer is deactivated, the buzzer will beep for 1 second every 10 minutes.
- The LCD displays **OVERLOAD** whenever Overload Warning is set.
- On network units like 301C systems, the Overload Warning states for the E<sup>3</sup>Point are available through warning flag #Z when on a BACnet building automation system. Overload warning states are available through the reliability property of the sensor analog input object (AI0).
- The LED blinks twice per second during overload, and once per second under normal conditions.
If a second overload occurs before the system is reset by pressing and holding **ESC** for 8 seconds, the E3 Point may latch the overload and pressing ESC may not reset the system. If that occurs, after the gas overload has been removed, the power should be turned off and back on to clear the overload. If this does not work, wait 20 minutes and try again.

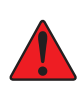

**WARNING: If the system has latched in Overload, the sensor cartridge may be damaged. Replacement of the cartridge is strongly recommended. At an absolute minimum, a recalibration should be performed. See** *[Periodic](#page-38-0)  [Inspection and Maintenance](#page-38-0)***.**

## **Standard Parts List**

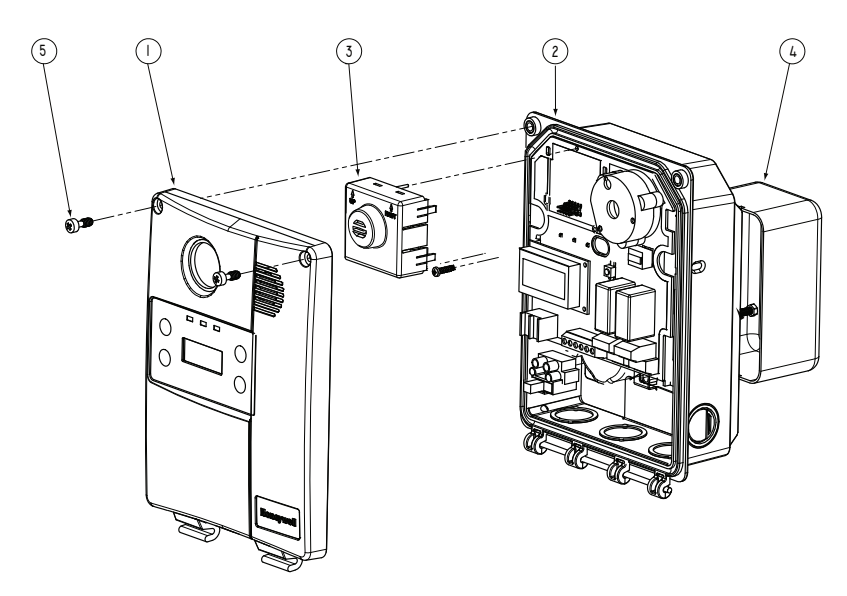

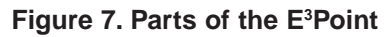

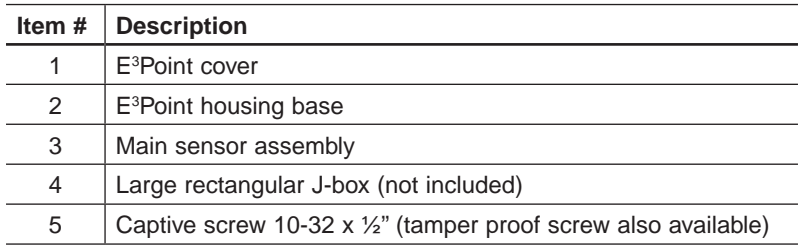

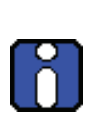

To change a sensor cartridge, disconnect all power to the device, pull out the "smart sensor" cartridge, and press the replacement cartridge into place. Be sure TOP/HAUT is toward the top of the unit. Once the Smart Sensor is firmly in place, reconnect power. *Use caution when pressing the Smart Sensor cartridge into place to avoid bending the pins*.

Please see *[Using the Programming Menus](#page-18-0)* in the Alarm Menu section for special instructions for sensor changing gas types.

### **Duct Mount Parts List**

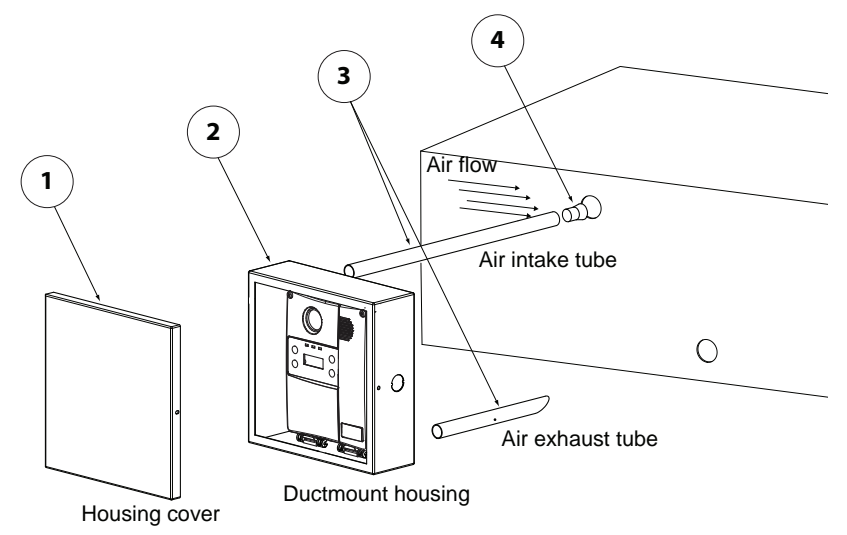

#### **Figure 8. Parts of the Duct Mount**

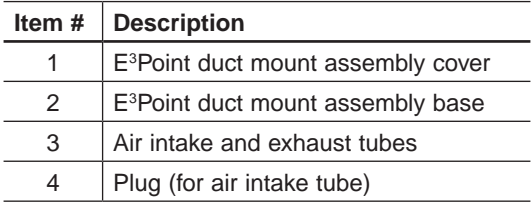

### <span id="page-38-0"></span>**Periodic Inspection and Maintenance**

This unit requires regular inspection, including gas tests. The frequency is determined by the operating conditions that includes extreme temperatures, exposure to contaminants, or gas. Inspect the unit at least every 6 months.

Contact a Honeywell sales or service representative for information about maintenance.

#### **Maintenance**

The unit will provide years of service with minimal care.

- Visually inspect at regular intervals to ensure optimum operating condition (no breakage, sensor filter not blocked or clogged, etc.).
- An accurate log of all maintenance, gas tests, and calibrations must be maintained for the proper service of this product.
- Do not expose the sensor to high pressure water spray. Sensors should not be exposed to solvents.
- Clean the exterior with a soft, damp cloth. Do not use solvents, soaps, or polishes.
- Do not immerse the unit in liquids.

### **Sensor Life Span**

Sensor life span may be affected by certain operating conditions or by exposure to concentrations higher than the detection range.

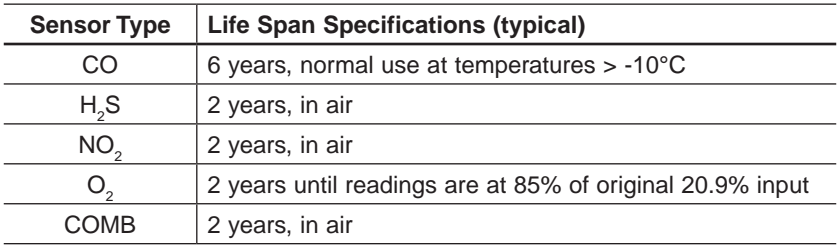

# **Annex A - BACnet and Modbus Objects**

The E3 Point can be factory configured with optional communication types: BACnet or Modbus. Each of these communication protocols has its own specific objects.

## **BACnet Configuration**

The E3 Point is an MSTP Master Device and supports Dynamic Device Binding (WHOIS/IAM), which is part of BACnet protocols DM-DDB-B and DM-DOB-B (see the *[Protocol Implementation](#page-44-0)  [Conformance Statement](#page-44-0)* section for details).

### **BACnet Objects Descriptions**

Each measurement type has Analog Input (AI), Analog Value (AV), Binary Output (BO) and Binary Value (BV) objects. The table below defines each object and lists the default setting:

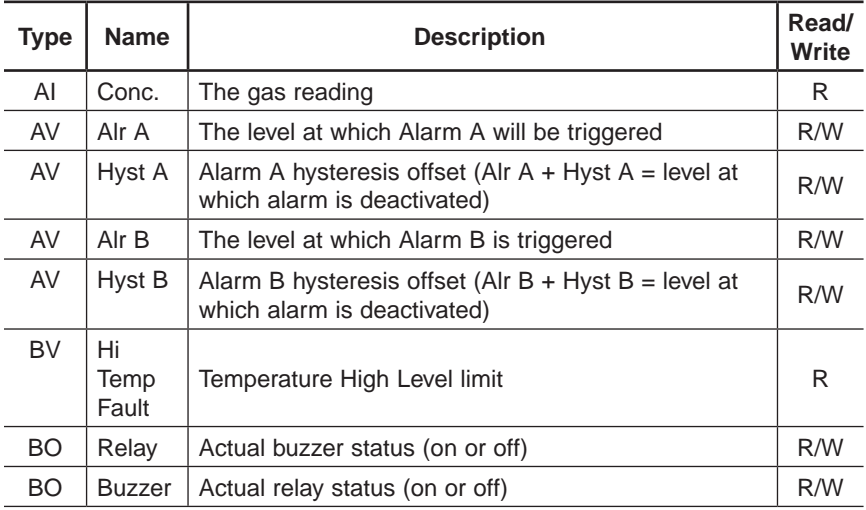

#### **Annex A - BACnet and Modbus Objects**

Modbus Registers Description

# **Modbus Registers Description**

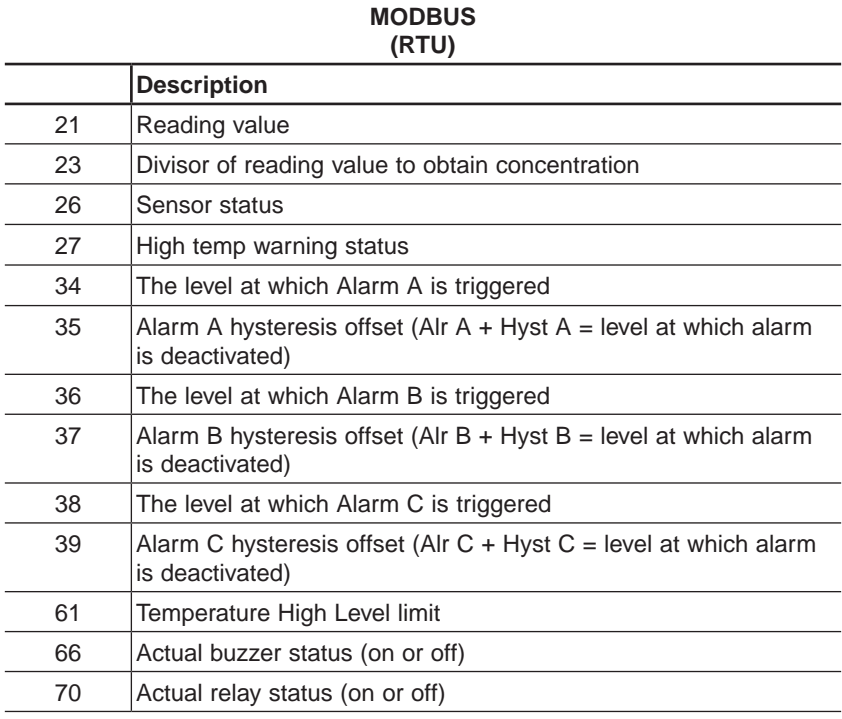

All registers are READ ONLY

# **Troubleshooting**

If the E3 Point network gas monitor encounters errors, the LCD will display a 2-digit error code. The following table provides an explanation of these codes. *Contact Technical Services if any of these error codes display*.

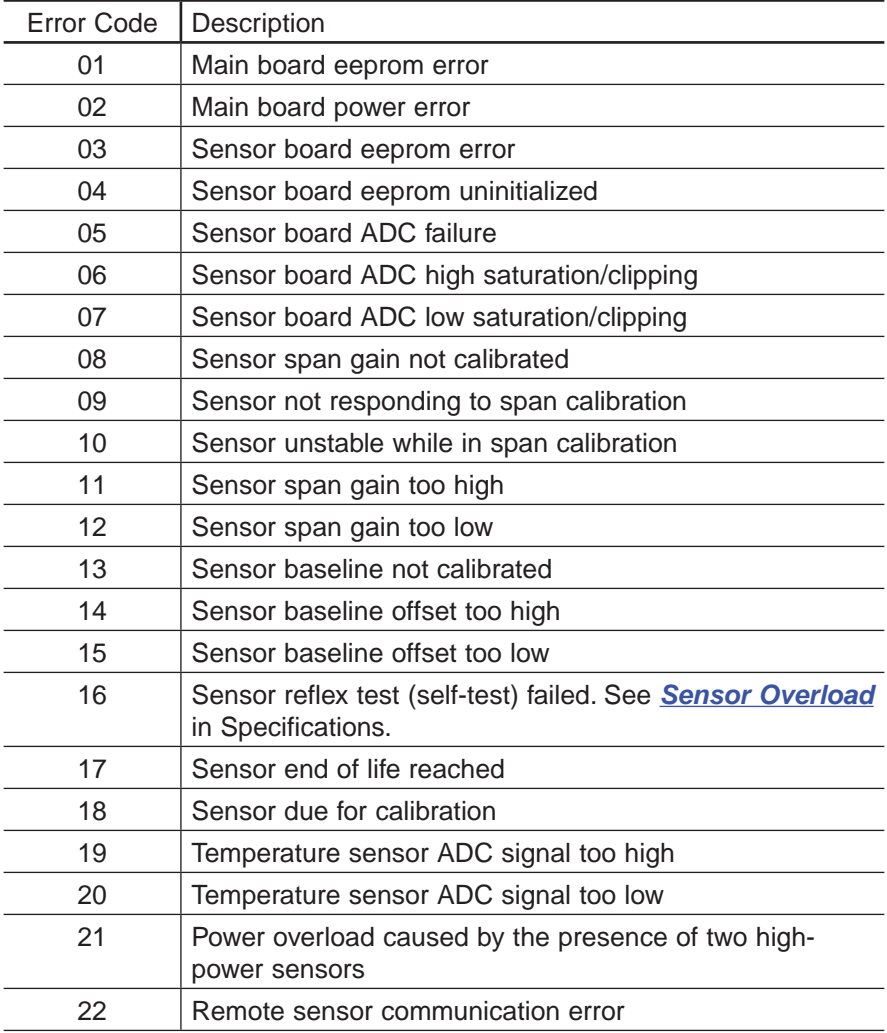

If an  $O_2$  sensor displays 0% and is in Alarm A status when no nitrogen is present, the sensor may be missing or defective. Contact Technical Services.

<span id="page-44-0"></span>Date: 2008-11-05

Vendor Name: Honeywell Product Name: E3Point Product Model Number: Applications Software Version: 1.0 Firmware Revision: BACnet Protocol Revision: 1.0

#### **Product Description:**

#### **BACnet Standardized Device Profile (Annex L) :**

- ☐ BACnet Operator Workstation (B-OWS)
- ☐ BACnet Building Controller (B-BC)
- ☐ BACnet Advanced Application Controller (B-AAC)
- ☐ BACnet Application Specific Controller (B-ASC)
- ☑ BACnet Smart Sensor (B-SS)
- ☐ BACnet Smart Actuator (B-SA)

#### **List all BACnet Interoperability Building Blocks Supported (Annex K): Data Sharing**

- ☐ Data Sharing-ReadProperty-A (DS-RP-A)
- ☑ Data Sharing-ReadProperty-B (DS-RP-B)
- ☐ Data Sharing-ReadPropertyMultiple-A (DS-RPM-A)
- ☑ Data Sharing-ReadPropertyMultiple-B (DS-RPM-B)
- ☐ Data Sharing-ReadPropertyConditional-A (DS-RPC-A)
- ☐ Data Sharing-ReadPropertyConditional-B (DS-RPC-B)
- ☐ Data Sharing-WriteProperty-A (DS-WP-A)
- ☑ Data Sharing-WriteProperty-B (DS-WP-B)
- ☐ Data Sharing-WritePropertyMultiple-A (DS-WPM-A)
- ☐ Data Sharing-WritePropertyMultiple-B (DS-WPM-B)
- ☐ Data Sharing-COV-A (DS-COV-A)
- ☐ Data Sharing-COV-B (DS-COV-B)

- ☐ Data Sharing-COVP-A (DS-COVP-A)
- ☐ Data Sharing-COVP-B (DS-COVP-B)
- ☐ Data Sharing-COV-Unsolicited-A (DS-COVU-A)
- ☐ Data Sharing-COV-Unsolicited-B (DS-COVU-B)

#### **Scheduling**

- ☐ Scheduling-A (SCHED-A)
- ☐ Scheduling-Internal-B (SCHED-I-B)
- ☐ Scheduling-External-A (SCHED-E-B)

#### **Trending**

- ☐ Viewing and Modifying Trends-A (T-VMT-A)
- ☐ Trending-Viewing and Modifying Trends-Internal-B (T-VMT-I-B)
- ☐ Trending-Viewing and Modifying Trends-External-B (T-VMT-E-B)
- ☐ Trending-Automated Trend Retrieval-A (T-ATR-A)
- ☐ Trending-Automated Trend Retrieval-B (T-ATR-B)

#### **Network Management**

- ☐ Network Management-Connection Establishment-A (NM-CE-A)
- ☐ Network Management-Connection Establishment-B (NM-CE-B)
- ☐ Network Management-Router Configuration-A (NM-RC-A)
- ☐ Network Management-Router Configuration-B (NM-RC-B)

#### **Alarm and Event Management**

- ☐ Alarm and Event-Notification-A (AE-N-A)
- ☐ Alarm and Event-Notification Internal-B (AE-N-I-B)
- ☐ Alarm and Event-Notification External-A (AE-N-E-B)
- ☐ Alarm and Event-ACK-A (AE-ACK-A)
- ☐ Alarm and Event-ACK-B (AE-ACK-B)
- ☐ Alarm and Event-Alarm Summary-A (AE-ASUM-A)
- ☐ Alarm and Event-Alarm Summary-B (AE-ASUM-B)
- ☐ Alarm and Event-Enrollment Summary-A (AE-ESUM-A)
- ☐ Alarm and Event-Enrollment Summary-B (AE-ESUM-B)

- ☐ Alarm and Event-Information-A (AE-INFO-A)
- ☐ Alarm and Event-Information-B (AE-INFO-B)
- ☐ Alarm and Event-LifeSafety-A (AE-LS-A)
- ☐ Alarm and Event-LifeSafety-B (AE-LS-B)

#### **Device Management**

- ☐ Device Management-Dynamic Device Binding-A (DM-DDB-A)
- ☑ Device Management-Dynamic Device Binding-B (DM-DDB-B)
- ☐ Device Management-Dynamic Object Binding-A (DM-DOB-A)
- ☑ Device Management-Dynamic Object Binding-B (DM-DOB-B)
- ☐ Device Management-DeviceCommunicationControl-A (DM-DCC-A)
- ☐ Device Management-DeviceCommunicationControl-B (DM-DCC-B)
- ☐ Device Management-Private Transfer-A (DM-PT-A)
- ☐ Device Management-Private Transfer-B (DM-PT-B)
- ☐ Device Management-Text Message-A (DM-TM-A)
- ☐ Device Management-Text Message-B (DM-TM-B)
- ☐ Device Management-TimeSynchronization-A (DM-TS-A)
- ☐ Device Management-TimeSynchronization-B (DM-TS-B)
- ☐ Device Management-UTCTimeSynchronization-A (DM-UTC-A)
- ☐ Device Management-UTCTimeSynchronization-B (DM-UTC-B)
- ☐ Device Management-ReinitializeDevice-A (DM-RD-A)
- ☐ Device Management-ReinitializeDevice-B (DM-RD-B)
- ☐ Device Management-Backup and Restore-A (DM-BR-A)
- ☐ Device Management-Backup and Restore-B (DM-BR-B)
- ☐ Device Management-List Manipulation-A (DM-LM-A)
- ☐ Device Management-List Manipulation-B (DM-LM-B)
- ☐ Device Management-Object Creation and Deletion-A (DM-OCD-A)
- ☐ Device Management-Object Creation and Deletion-B (DM-OCD-B)

- ☐ Device Management-Virtual Terminal-A (DM-VT-A)
- ☐ Device Management-Virtual Terminal-B (DM-VT-B)

#### **Segmentation Capability :**

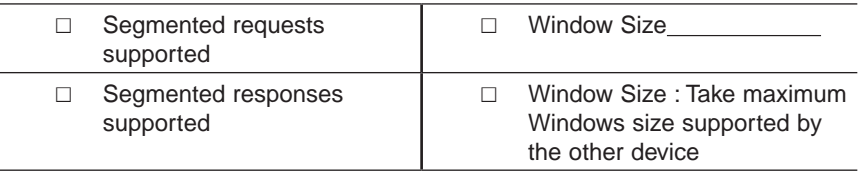

#### **Standard Object Types Supported**

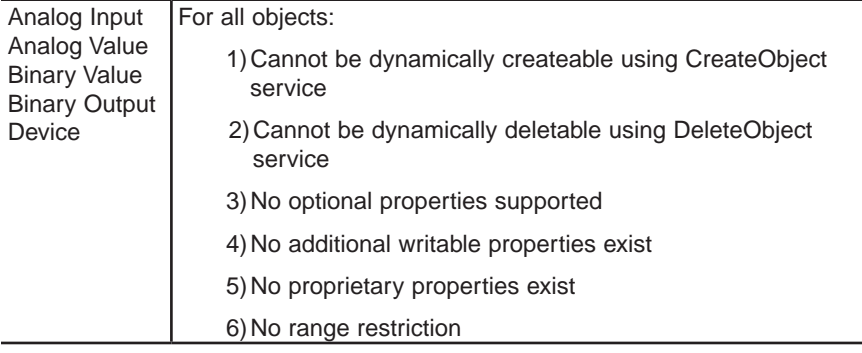

#### **Data Link Layer Options:**

- ☐ BACnet IP, (Annex J)
- ☐ BACnet IP, (Annex J), Foreign Device
- ☐ ISO 8802-3, Ethernet (Clause 7)
- $\Box$  ANSI/ATA 878.1, 2.5 Mb. ARCNET (Clause 8)
- ☐ ANSI/ATA 878.1, RS-485 ARCNET (Clause 8), baud rate(s)
- ☑ MS/TP master (Clause 9), baud rate(s): 4800, 9600, 19200, 38400, 57600
- ☐ MS/TP slave (Clause 9), baud rate(s): 9600
- ☐ Point-To-Point, EIA 232 (Clause 10), baud rate(s):
- ☐ Point-To-Point, modem, (Clause 10), baud rate(s):
- ☐ LonTalk, (Clause 11), medium:
- ☐ Other:

#### **Device Address Binding:**

Is static device binding supported? (this is currently necessary for two-way communication with MS/TP slaves and certain other devices).

☐ Yes ☑ No

#### **Networking Options:**

- $\Box$  Router, Clause 6 List all routing configurations, e.g., ARCNET-Ethernet, Ethernet-MS/TP, etc.
- ☐ Annex H, BACnet Tunneling Router over IP
- ☐ BACnet/IP Broadcast Management Device (BBMD)

Does the BBMD support registrations by Foreign Devices?

☐ Yes ☑ No

#### **Character Sets Supported:**

Indicating support for multiple character sets does not imply that they can all be supported simultaneously.

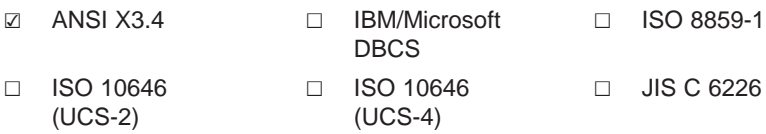

**If this product is a communication gateway, describe the types of non-BACnet equipment/networks(s) that the gateway supports:**

# **Limited Warranty**

# **Limited Warranty**

Honeywell Analytics, Inc. warrants to the original purchaser and/or ultimate customer ("Purchaser") of Honeywell products ("Product") that if any part thereof proves to be defective in material or workmanship within one (1) year, such defective part will be repaired or replaced, free of charge, at Honeywell Analytics' discretion if shipped prepaid to Honeywell Analytics at 4005 Matte Blvd., Suite G, Brossard, Quebec, Canada, J4Y 2P4, in a package equal to or in the original container. The Product will be returned freight prepaid and repaired or replaced if it is determined by Honeywell Analytics that the part failed due to defective materials or workmanship. The repair or replacement of any such defective part shall be Honeywell Analytics' sole and exclusive responsibility and liability under this limited warranty.

# **Re-Stocking Policy**

The following re-stocking fees will apply when customers return products for credit:

15% re-stocking fee will be applied if the product is returned within 1 month following the shipping date

30% re-stocking fee will be applied if the product is returned within 3 months following the shipping date.

A full credit (less re-stocking fee) will only be issued if the product is in perfect working condition. If repairs are required on the returned product, the cost of these repairs will be deducted from the credit to be issued.

No credits will be issued beyond the three month period.

# **Exclusions**

If gas sensors are part of the Product, the gas sensor is covered by a twelve (12) month limited warranty of the manufacturer.

If gas sensors are covered by this limited warranty, the gas sensor is subject to inspection by Honeywell Analytics for extended exposure to excessive gas concentrations if a claim by the Purchaser is made under this limited warranty. Should such inspection indicate that the gas sensor has been expended rather than failed prematurely, this limited warranty shall not apply to the Product.

#### **Limited Warranty**

Limitation of Liability

This limited warranty does not cover consumable items, such as batteries, or items subject to wear or periodic replacement, including lamps, fuses, valves, vanes, sensor elements, cartridges, or filter elements.

### **Warranty Limitation and Exclusion**

Honeywell Analytics will have no further obligation under this limited warranty. All warranty obligations of Honeywell Analytics are void if the Product has been subject to abuse, misuse, negligence, or accident or if the Purchaser fails to perform any of the duties set forth in this limited warranty or if the Product has not been operated in accordance with instructions, or if the Product serial number has been removed or altered.

### **Disclaimer of Unstated Warranties**

The warranty printed above is the only warranty applicable to this purchase. All other warranties, express or implied, including, but not limited to, the implied warranties of merchantability or fitness for a particular purpose are hereby disclaimed.

# **Limitation of Liability**

It is understood and agreed that Honeywell Analytics' liability, whether in contract, in tort, under any warranty, in negligence or otherwise shall not exceed the amount of the purchase price paid by the purchaser for the product and under no circumstances shall Honeywell Analytics be liable for special, indirect, or consequential damages. The price stated for the product is a consideration limiting Honeywell Analytics' liability. No action, regardless of form, arising out of the transactions under this warranty may be brought by the purchaser more than one year after the cause of actions has occurred.

**Dispositif de détection de gaz**

# **E3 Point Moniteur de gaz réseau Manuel d'utilisateur**

1998M0772

5/09

# **Définitions des symboles**

Le tableau suivant contient la liste des symboles utilisés dans ce document pour indiquer certaines conditions :

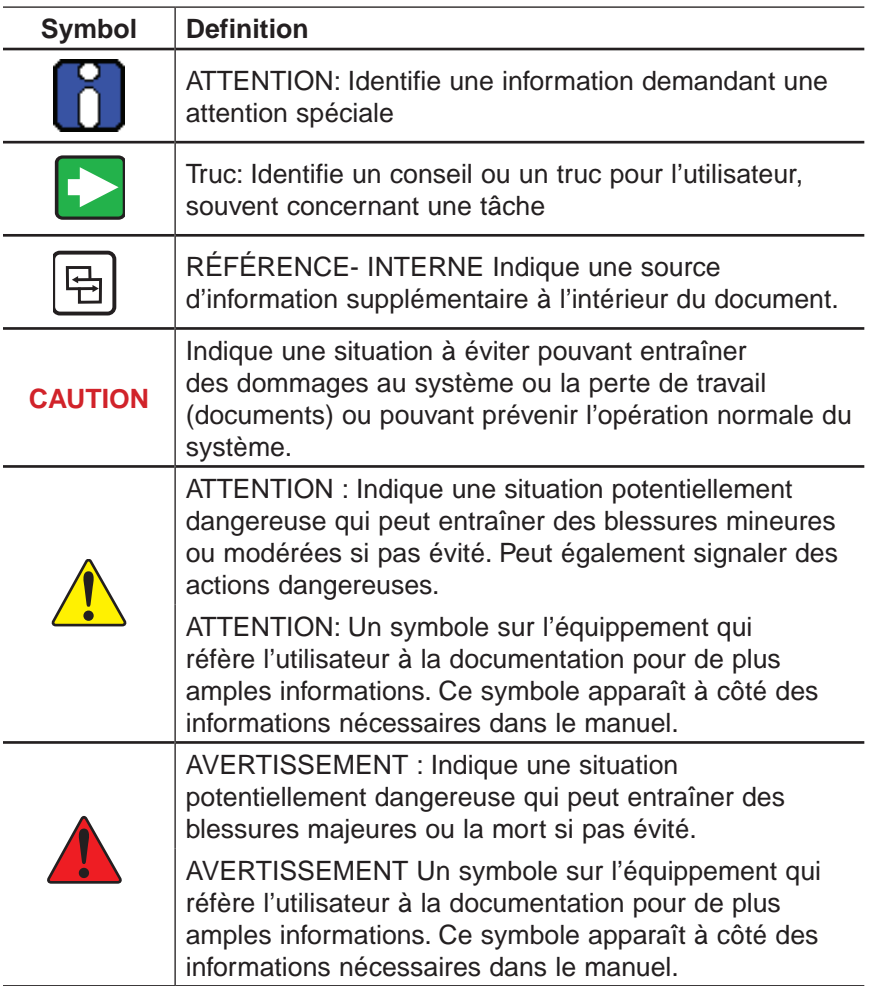

# Table des matières

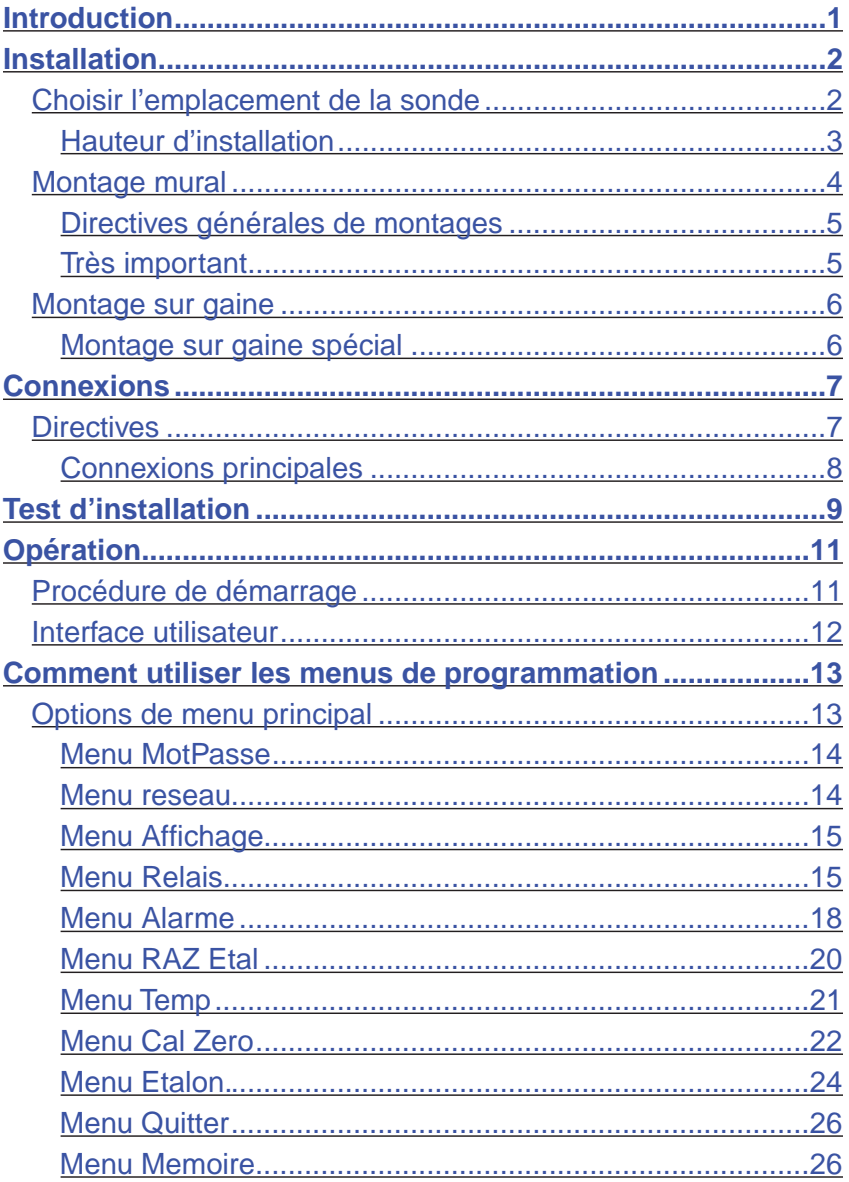

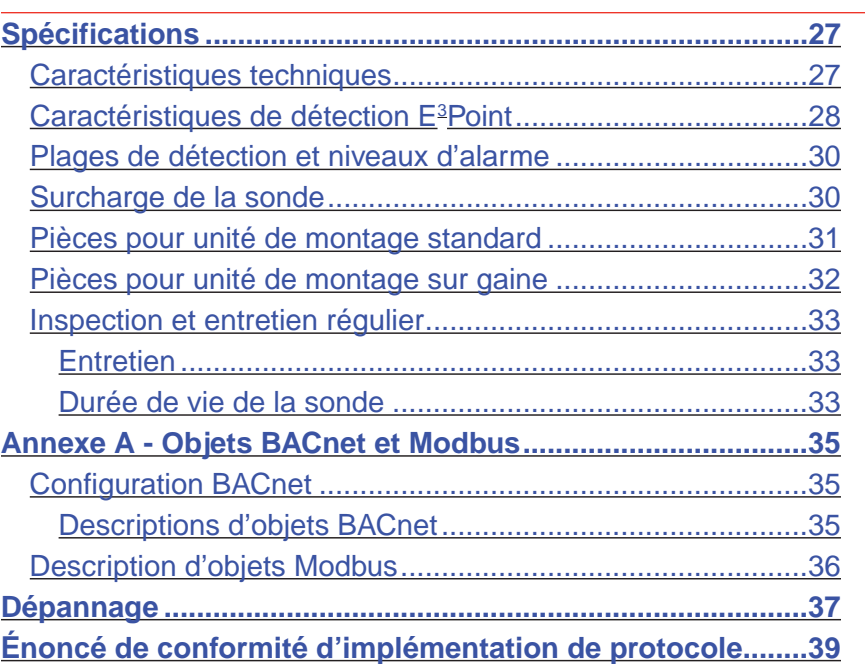

# **Introduction**

<span id="page-60-0"></span>Le E3 Point c'est : gestion **É**nergétique, **é**fficacité et **É**conomie

Le E3 Point est un système de détection de gaz toxique ou combustible qui comporte toutes les plus robustes fonctionalités des produits renommés de Honeywell Analytics, tels le 201T et le 301M. Quoique le E3 Point est un nouveau produit innovateur, il est tout de même compatible avec les fonctions de ces produits de première génération.

Le système de détection de gaz E<sup>3</sup>Point comprend un capteur de gaz (électrochimique ou catalytique), une unité de contrôle et un ensemble de sorties, d'avertisseur, de relais et de RS-485, et ce, en un seul produit robuste et fiable. Son boîtier de polycarbonate résiste à l'oxydation, aux bosses et à la corrosion.

Le E3 Point avec plateforme réseau soutient de différents protocoles sur lien RS-485, tels Modbus ou BacNet MS/TP maître. Il convient aux utilisations dans des environnements commerciaux, intérieurs tels des parcs de stationnement intérieur ou extérieur, des salles des appareils mécaniques et dans certains environnements extérieurs.

Le E3 Point peut être installé sur un mur, dans une boîte électrique standard ou dans un conduit avec un boîtier conçu à cet effet. L'installation à 3 étapes (montage, câblage et mise sous tension) est à la fois économique et efficace. Les appareils sont expédiés avec des dessins de réseau sur mesure qui indiquent les emplacement les plus efficaces dans le réseau de détection ou dans le réseau immotique.

# **Installation**

## <span id="page-61-0"></span>**Choisir l'emplacement de la sonde**

Puisque les E<sup>3</sup>Point sont expédiés avec des schémas de réseau sur mesure pour indiquer le meilleur emplacement des unités, les seuls facteurs à planifiés sont la hauteur d'installation et les objectif de détection. Si l'objectif premier est la détection rapide de fuite, installer l'unité près de la source potentielle d'une fuite. Par conséquent, la concentration indiquée ne reflètera pas l'exposition réelle des employés (es) et l'accès facile pour étalonnage ou entretien risque d'être compromis.

**Courants d'air** : les gaz ont tendance à s'accumuler dans certains endroits d'un immeuble lorsqu'il y a des ventilateurs, du vent ou d'autres sources de mouvement de l'air. Effectuer une évaluation des courants d'air pour mieux choisir l'emplacement d'un détecteur. La convection de l'air est souvent plus importante que la densité de vapeur pour cibler les zones d'accumulation de gaz.

**Sources d'émission de gaz** : en règle générale, au moin un détecteur devrait être installé près de chaque endroit où les émissions sont aptes à se produire.

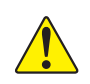

**ATTENTION**: **Puisque chaque sonde « rapporte » uniquement sa lecture actuelle, il est essentiel d'installer la sonde là où les fuites sont plus aptes à se produire.** 

### <span id="page-62-0"></span>**Hauteur d'installation**

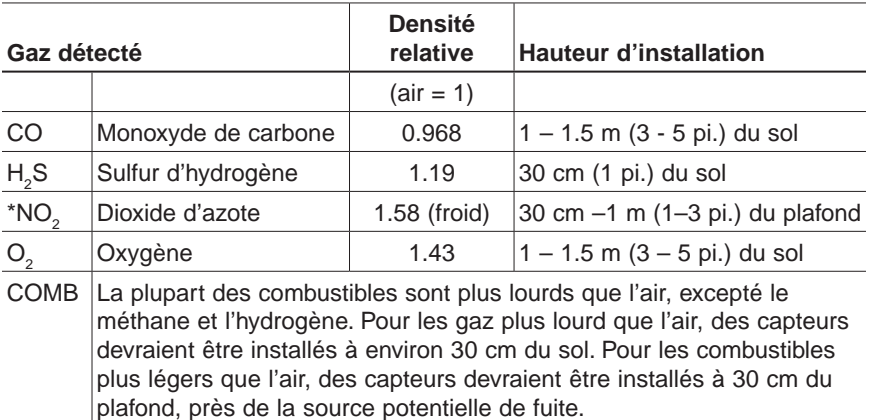

\* Peut varier dans certaines situations: le NO<sub>2</sub> chaud, provenant de systèmes d'aspiration est plus léger que l'air ambiant.

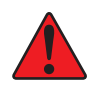

**ATTENTION: Certaines matières, incluant, mais pas limitée à, plomb tétraéthyle, silicones, certains soufres, phosphoreux et produits chlorés, peuvent empoisonner la sonde, ce qui réduit la sensibilité de la sonde.**

### <span id="page-63-0"></span>**Montage mural**

Le montage est généralement effectué sur des murs ou des colonnes de béton, mais l'unité peut être installé sur toute surface verticale. Le boîtier comporte des entretoise de montage permettant à l'humidité de couler derrière le boîtier sans nuire à l'unité.

- Les trous de montage sont à l'intérieur du boîtier. Ouvrir pour accéder aux trous de montage.
- Marquer les trous :
	- Largeur 11.1 cm (4 3/8"), si montage directement sur mur
	- Hauteur 8.3 cm (3.281)

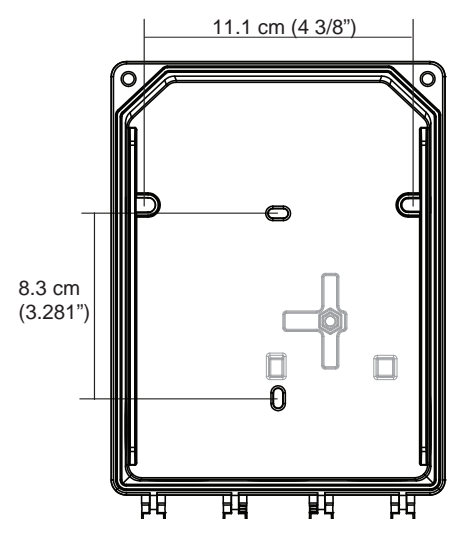

**Illustration 1. Dimensions de l'unité**

- Percer les trous dans l'arrière du boîtier, au besoin.
- Fixer sécuritairement avec les vis et les ancrages appropriés. L'unité est conçue pour utiliser les vis #6. Visser à une tension de 8.7 lb-po (1 Nm) maximum.
- Fermer et visser le couvercle de l'unité à une tension de 29.7 lbpo (3 Nm).
- Ne pas enlever la carte de circuit lors du percage des trous poinçonnés.
- Le trou poinconné à l'endos de l'unité n'est pas conçu pour l'entrée de conduit.

#### <span id="page-64-0"></span>**Directives générales de montages**

- Doit être facile d'accès pour l'étalonnage et l'entretien.
- Installer la sonde près de source potentielle de fuite pour assurer la détection rapide.
- Si le but premier est la protection du personnel, installer la sonde dans la « zone de respiration » (1 – 1.5 m du sol, soit la zone où respire une personne).
- • Protéger la sonde de l'eau, des excès d'humidité et d'arrosement.
- Tenir compte de la circulation d'air et de la ventilation.
- • Pour éviter l'interférence électrique, éloigner la sonde et le câblage de toutes lumières à vapeur de mercure, d'entraînement à vitesse variable et de répéteur radioélectrique.
- • Protéger le détecteur de tout accident matériel (camions monte charge, etc.).
- • Ne pas installer détecteur au dessus d'une porte de chambre frigorifique.
- • Pour les emplacements hautement critique, plus d'un détecteur devrait être installer dans chaque local.

#### **Très important**

- **Jamais** installer le détecteur sur un plafond
- **• Jamais** installer le détecteur sur une surface où il y a des vibrations.

### <span id="page-65-0"></span>**Montage sur gaine**

### **Montage sur gaine spécial**

Cette option fonctionne idéalement lorsque le débit de circulation d'air est entre 500 et 4 000 pi / min.

Il est nécessaire d'utiliser un boîtier conçu précisément pour le montage sur gaine du E3 Point. Toutes les composantes à l'intérieur du boîtier sont assemblés en usine.

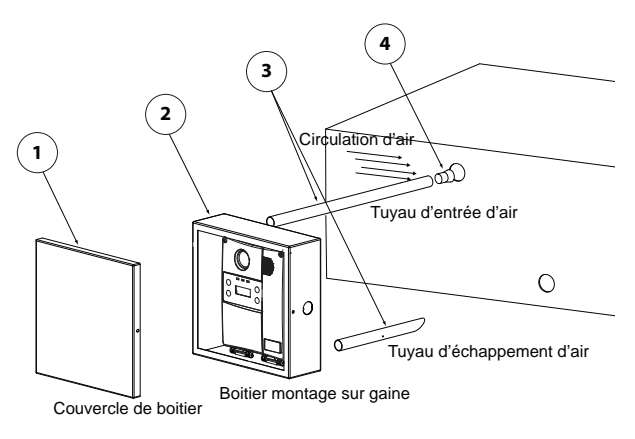

#### **Illustration 2. Montage sur gaine**

- 1. Choisir l'emplacement d'installation
- 2. Mesurer et marquer les trous pour l'entrée et l'évacuation d'air
- 3. Perçer les trous pour les tuyaux d'échantillonnage (assurer qu'ils soient assez large pour passer le bouchon de liège).
- 4. Insérer et visser les tuyaux d'échantillonnage au boîtier
- 5. Insérer les tuyauz dans les trous percés dans la gaine.

Assurer d'orienter les trous du tuyau d'entrée d'air sont vers la circulation d'air.

- 6. Visser le boîtier de montage sur la gaine.
- 7. Enlever les trous poinçonnés et affixer le serre-fils approprié.
- 8. Passer les fils dans le trou du boîtier de montage et du détecteur, selon les schémas de connexion
- 9. Visser le couvercle du E<sup>3</sup>Point puis fermer le boîtier de montage

# **Connexions**

## <span id="page-66-0"></span>**Directives**

Les connexions électrique doivent être conforme à tous les codes applicables. Discuter des équipement et des conditions de fonctionnement avec le personnel d'exploitation pour déterminer s'il existe des besoins particuliers.

Mettre le blindage à la terre au panneau de contrôle principal. Connecter le fil de blindage au connecteur du bornier identifié *shield*. Mettre du ruban sur tout les fils de blindage exposés pour l'isoler du boîtier.

**Alimentation électrique:** 24 VCC/VCA nominal, 0.35 amp maximum. Il est permis de connecter soit CA ou CC au bornier.

**Câblage :** Le câblage de signal devrait être effectuer avec #20-24 AWG pair, torsadé et blindé Belden 9841, ou similaire. Les unités ne réseau ne doivent pas avoir plus de 600 m (2000 pi) de câble #22 AWG .Les calibres plus petits sont limité par la même limite de résistance.

Le calibre de câblage est régit par les codes locaux, mais ne doivent jamais être inférieur à #20 AWG, ou soit #12 ou #14 AWG pour l'alimentation 120 VCA.

### <span id="page-67-0"></span>**Connexions principales**

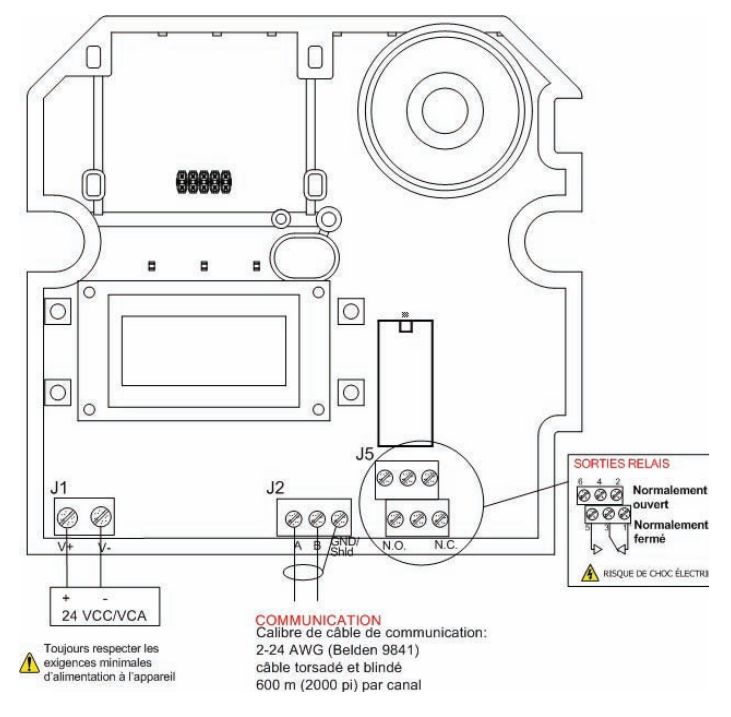

#### **Illustration 3. Schéma de connexion**

- Connecter le câblage d'alimentation au bornier J1
- Connecter le câblage de communication au bornier J2
- Connecter le dispositif externe au bornier de relais J5

# **Test d'installation**

<span id="page-68-0"></span>Lorsque l'unité est installée et toutes les connexions sont complètées, il est recommandé d'effectuer un test des fonctions de l'unité. Pour démarrer le test, il est nécessaire d'accéder au menu de programmation :

- Mettre l'unité sous tension puis permettre 5 minutes pour la procédure de réchauffement (permettre 15 minutes de réchauffement pour la sonde de  $\mathrm{O}_2$ ).
- Appuyer sur la touche « **entrée** » du clavier.
- L'écran à CL affiche l'écran MotPasse (voir *Menu MotPasse*)

Dans le menu de programmation, utiliser les touches de flèches pour naviguer à l'option ModeTest. Voir *Menu ModeTest*.

Le menu ModeTest effectue un essai de toutes les fonctions de l'unité, telles les DEL, l'avertisseur, le relais, etc. Toutes les sorties sont activées selon le mode de sécurité intégré, les paramètres de relais et d'avertisseur. Toutes les fonctions sont activées simultanément pendant un maximum de 3 minutes (ou jusqu'à l'utilisateur annule le test en appuyant sur une touche) pour assurer leur bon fonctionnement.

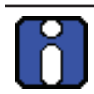

L'unité ne détecte aucun gaz pendant la procédure du ModeTest.

Une fois le bon fonctionnement de toutes fonctions confirmé, l'unité est entièrement fonctionnelle.

Dans le cas d'échec de n'importe quelle fonction, vérifier les connexions et répéter le test.

# **Opération**

<span id="page-70-0"></span>Le système de détection de gaz E<sup>3</sup>Point est configuré en usine pour être conforme à certaines normes. Le E<sup>3</sup>Point est conçu pour être complètement opérationnel après l'installation et de simples procèdures de stabilisation.

# **Procédure de démarrage**

Avant de connecter l'alimentation, vérifier tout les fils pour leur continuité, des courts circuits, la mise à la terre,etc. Vérifier le fonctionnement des DELs après la mise sous tension, selon le tableau :

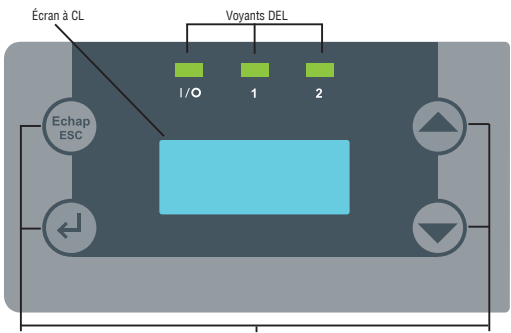

Touches de naviguation/Programmation

### **Illustration 4. ACL E3 Point**

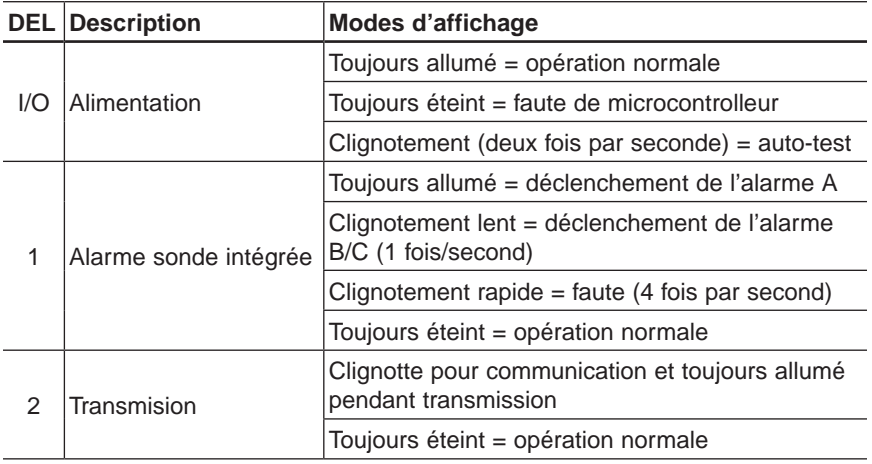

#### <span id="page-71-0"></span>**Opération**

Interface utilisateur

Lors de la première mise sous tension, l'unité doit compléter une période de réchauffement de 5 minutes (15 minutes pour les sondes de O<sub>2</sub>). L'écran affichera « Warm-Up » pendant cette période.

Permettre à la sonde de fonctionner, dans son boitier fermé, pendant douze (12) heures avant d'effectuer des tests. Ceci permet à la sonde d'atteindre un équilibre thermique avec les températures internes et externes pendant le fonctionnement.

## **Interface utilisateur**

Le détecteur de gaz E<sup>3</sup>Point est muni d'un écran à CL de 2 ligness de 8 caractères par ligne. L'écran affiche les informations de lecture et sert d'interface de fonction de programmation et d'étalonnage.

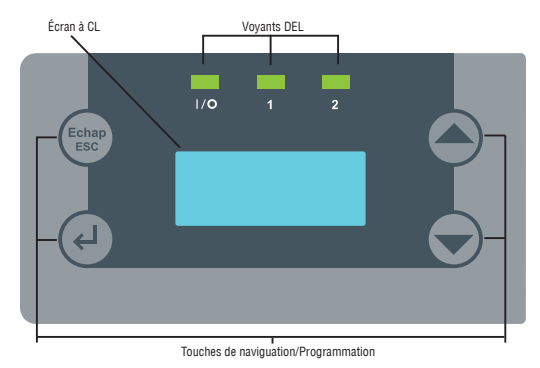

#### **Illustration 5. Boutons d'interface E3 Point**

L'écran à CL affiche les valeurs de lecture (type de gaz, la concentration et la valeur, soit en ppm ou en %, en temps réel.

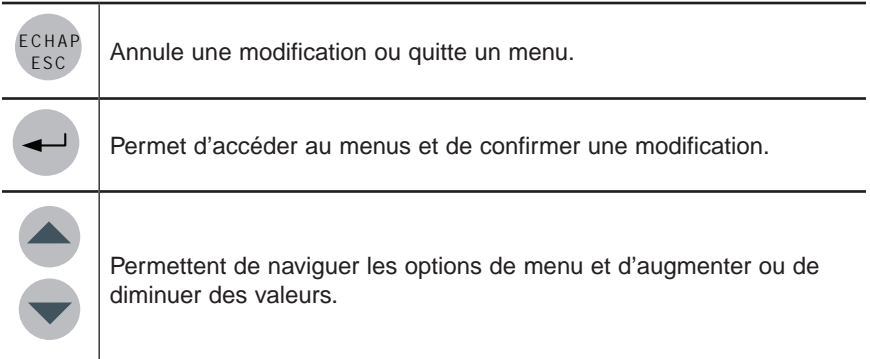
# **Comment utiliser les menus de programmation**

Les menus de programmation offrent une gamme d'options permettant de personnaliser le système de détection de gaz. Appuyer sur la touche la touche entrée pour accéder aux menus.

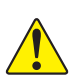

**ATTENTION:** Seul le personnel de service expert, qualifié, devrait **utiliser les fonctions de programmation de cet unité. Les paramètres configurés en usine sont conforme à des normes précises (voir la section**  *[Spécifications](#page-86-0)***) : Toute modification des niveaux d'alarme peut affecter ou rendre nul les énoncés de conformité du fabricant.**

# **Options de menu principal**

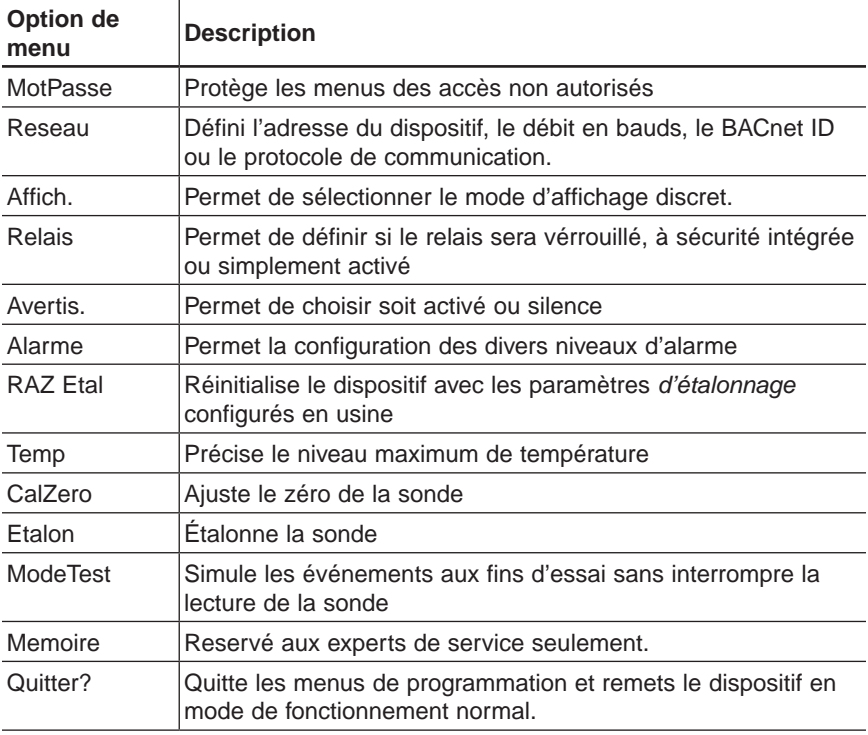

Chaque option de menu comporte des sous options.

### **Menu MotPasse**

L'accès aux menus de programmation est protégé par mot de passe (le mot de passe est HA). Appuyer sur la touche la touche entrée pour afficher l'écran MotPasse.

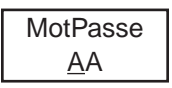

- Appuyer sur une flèche pour changer le premier caractère à **H** puis appuyer sur la touche la touche **entrée** pour confirmer et pour déplacer le curseur au prochain caractère
- Appuyer sur une flèche pour changer le deuxième caractère à A puis appuyer sur la touche la touche **entrée** pour confirmer le mot de passe et accéder aux menus.
- Utiliser les touches de flèches pour naviguer entre les options de menu.

### **Menu reseau**

Le menu Reseau contient plusieurs options de sous-menu : Adresse, BaudRate, BACnet ID et Protocol. Utiliser les touches de flèches pour naviguer à l'option désirée puis appuyer sur la touche **entrée** pour sélectionner :

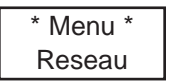

- Adresse : Utiliser les touches de flèches pour augmenter ou diminuer la valeur d'adresse (de 001 à 254) puis appuyer sur la touche entrée pour confirmer la nouvelle adresse
- BaudRate : Utiliser les touches de flèches pour dérouler les valeurs de débit en bauds prédéfinies (4800, 9600, 19200, 38400, 57600) puis appuyer sur le débit en bauds pour sélectionner.
- BACnetID : Utiliser les touches de flèches pour augmenter la valeur pour afficher le BACnet ID désiré puis appuyer sur de débit en bauds pour confirmer.
- Protocol : Utiliser les touches de flèches pour dérouler au protocole désiré (Modbus, 201T emu, Bacnet) puis appuyer sur la touche entrée pour confirmer.

# **Menu Affichage**

Le menu Affichage permet de sélectionner le langage d'affichage (English ou Francais) et si l'unité sera en mode Discret. Lorsqu'en mode Discret, l'écran s'éteint après 3 minutes d'inactivité (simplement toucher une touche pour réactiver l'écran).

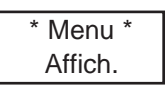

- Appuyer sur la touche entrée pour afficher l'écran Lanquage, ou appuyer sur une flèche pour afficher **Discret**, puis appuyer sur la touche **entrée** pour sélectionner.
- • Dans l'écran **Language**, Utiliser les touches de flèches pour dérouler à **Francais** ou **English** puis appuyer sur la touche **entrée** pour confirmer.

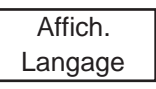

• Dans l'écran **Discret**, Utiliser les touches de flèches pour afficher **Oui** ou **Non** puis appuyer sur la touche **entrée** pour confirmer.

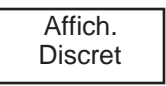

# **Menu Relais**

Le menu Relais permet de sélectionner si le relais sera verrrouillé, à sécurité intégrée (Failsafe) ou activé. Appuyer sur la touche **entrée** pour afficher les options de relais.

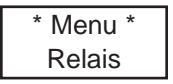

• Utiliser les fèches pour naviguer à l'option désirée puis appuyer sur la touche **entrée** pour sélectionner une des quatre options suivantes :

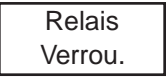

#### **Comment utiliser les menus de programmation** Options de menu principal

- 
- **Verrou**. Utiliser les touches de flèches pour afficher **Oui** ou **Non** puis appuyer sur la touche **entrée** pour confirmer. Lorsqu'un relais verrouillé est activé, enfoncé une touche pendant 5 secondes pour remettre le relais à son état normal.
- **Securite** : Relais sera activé en conditions normales, mais sera hors tension lors d'un arrêt ou lorsqu'une alarme est déclenchée. Utiliser les touches de flèches pour afficher soit **Oui** ou **Non** puis appuyer sur la touche **entrée** pour confirmer.

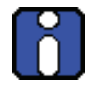

Puisque la centrale du réseau contrôle également les paramètres de sécurité intégrée, ses paramètres exécuteront l'inverse des paramètres configurés sur l'unité.

- **Source** : Si l'unité est configurée avec le protocole de communication BACnet ou Modbus, cette option est remplacée par Reseau et ce menu est inactif (aucune action possible depuis cette option) puisque cette fonction est gérée par la centrale.
- **Delais** : Permet de préciser une période de délai, avant et après, pour l'activation et la désactivation de relais.

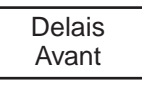

Appuyer sur une flèche pour afficher soit **Avant** ou **Apres** dans le menu Delais, puis appuyer sur la touche la touche **entrée** pour sélectionner.

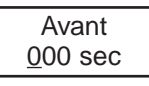

Dans l'écran Avant (ou Apres), Utiliser les touches de flèches pour augmenter ou diminuer le délai en secondes (par incérment de 10 secondes, jusqu'au maximum de 360). Appuyer sur la touche la touche **entrée** pour confirmer la valeur.

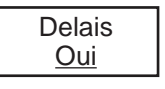

Appuyer sur la touche la touche entrée encore pour confirmer le délai (ou appuyer sur une flèche pour afficher **Non** et annuler le délai).

Il n'est PAS recommandé de programmer les fonctions de Délais, de Securite ou de Verrouillage directement depuis le transmetteur de réseau E3 Point puisque ces paramètres locals supprimeront les paramètres du réseau. Ces fonctions devraient étre programmées depuis le dispositif de contrôle de réseau.

### **Menu Avertis**

Le menu Avertis. permet de préciser si l'appui sur un touche désactivera l'avertisseur intégré ou de préciser quels événements déclencheront l'avertisseur.

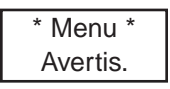

- Appuyer sur la touche la touche entrée pour afficher les options du menu Avertis.
- Appuyer sur une flèche pour afficher soit Activer ou Silence puis appuyer sur la touche la touche **entrée** pour sélectionner.

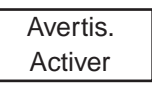

La sélection de l'option **Silence** permet de désactiver l'avertisseur (sans impact sur l'événement); appuyer sur une touche pendant 5 secondes.

Sélectionner **Activer** pour afficher les options de sous-menu :

- Reseau : Si l'unité est configurée avec le protocole Modbus ou BACnet, ces options sont remplacés par Reseau. Aucune action n'est possible depuis cette option: l'option informe simplement que l'avertisseur est controlé par le dispositif maître du réseau.
- Desactiv : Cette option est uniquement affichée si l'unité est configurée en mode d'émulation de 201T (un détecteur de gaz toxique et combustible Honeywell Analytics de génération antérieure).

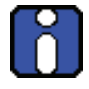

Lorsque le E<sup>3</sup>Point est configuré en mode 201T EMU, le dispositif de contrôle central contrôle le relais et l'avertisseur ensemble; il est impossible de les contrôler séparément.

### **Menu Alarme**

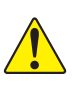

**ATTENTION:** Seules les personnes qualifiées devraient utiliser les **fonctions de programmation de cet appareil. L'unité est configurée en usine pour être conforme à des normes précises (voir les** *S[pé](#page-86-0)cifications***): toute modification des niveaux d'alarme peut compromettre la conformité de l'appareil à ces normes.**

Le menu Alarme permet de définir des niveaux d'alarme différents des niveaux précisés en usine. Voir les *Sp[éc](#page-86-0)ifications*. Appuyer sur la touche la touche **entrée** pour accéder aux options du menu Alarme.

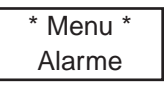

Utiliser les touches de flèches pour naviguer à l'option Alarme **A**, **B** ou **C** puis appuyer sur la touche la touche **entrée** pour sélectionner. L'écran affiche le niveau d'alarme par défaut.

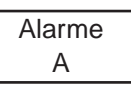

Ustiliser les flèches pour augmenter ou diminuer la valeur puis appuyer sur la touche **entrée**.

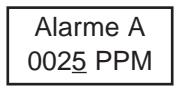

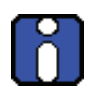

Lorsque les configurations d'alarmes sont modifiées, les nouvelles valeurs sont enregistrées dans le dispositif principal, donc il ne sera plus nécessaire de modifier les valeurs lors d'un remplacement.

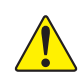

ATTENtion: **Si, dans de cas exceptionnels, la nouvelle sonde détecté cible un différent type de gaz, les valeurs enregistrées ne seront plus valides et il sera nécessaire de les corrigés.**

L'écran suivant affiche la valeur de l'hystérisis. Utiliser les touches de flèches pour augmenter ou diminuer la valeur puis appuyer sur la touche **entrée**.

$$
Hyst A
$$
  
-05

- • L'écran Hyst(erisis) est affiché. Cette valeur, ajoutée au niveau d'alarme, indique le niveau auquel l'unité désactivera l'alarme (ex.: le niveau de l'Alarme A est 25 ppm, moins un niveau d'hystérisis de -05, égal un niveau de désactivation de 20 ppm).
- • Utiliser les fèches pour augmenter ou diminuer la valeur puis appuyer sur la touche **entrée**.
- • Un écran de confirmation est affiché. Appuyer sur la touche **entrée** pour confirmer.

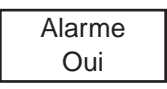

L'écran affiche brièvement un message de succès et retourne au menu principal.

# **Menu RAZ Etal**

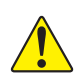

**ATTENTION:** Seules les personnes qualifiées devraient utiliser la **fonction RAZ Etal de cet appareil. Les paramètres d'étalonnage de l'unité sont configurés en usine pour être conforme à des normes précises : toute modification peut compromettre la conformité de l'appareil à ces normes.**

Le menu RAZ Etal permet de réinitialiser les informations d'étalonnage aux paramêtres configurés en usine. Appuyer sur la touche **entrée** pour accéder au menu RAZ Etal.

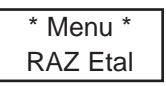

• Utiliser les touches de flèches pour afficher soit **Oui** ou **Non** puis appuyer sur la touche **entrée** pour confirmer le choix.

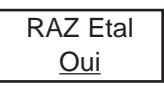

L'écran affiche brièvement un message de succès pour retourne à l'option de menu principal.

RAZ Etal Succes

### **Menu Temp**

Le menu Temp permet de préciser la température maximale pour l'alarme de température du dispositif, ce qui peut servir à activer l'appareil connecté au relais.

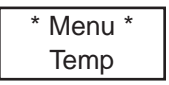

Appuyer sur la touche **entrée** pour accéder au menu Temp, puis Utiliser les touches de flèches pour sélectionner soit **Desact.** ou **Activer**.

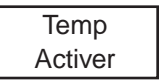

Utiliser les touches de flèches pour sélectionner la valeur (soit oC ou oF) puis appuyer sur la touche **entrée** pour confirmer (la valeur soulignée). (Ceci affecte uniquement l'affichage local et n'est pas enregistré en mémoire—cette fonction sert d'aide de conversion seulement)

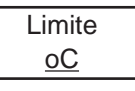

Utiliser les touches de flèches pour augmenter ou diminuer la valeur puis appuyer sur la touche **entrée**.

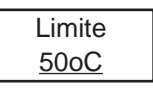

Une alarme (ou un relais) sera déclenchée lorsque la température atteint le niveau précisé et l'écran affichera **Limite Temp**.

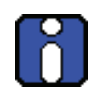

La température mesurée représente la lecture à l'intérieur de l'unité et peut différer jusqu'à 10ºC de la température extérieur.

L'unité n'affiche pas la lecture de température.

# **Menu Cal Zero**

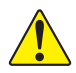

! **Seulement utiliser la fonction Cal Zero lorsque l'unité n'affiche plus zéro. Voir** *[Inspection et entretien régulier](#page-92-0)***.**

Cette option permet d'ajuster le zéro de la sonde. Appuyer sur la touche **entrée** depuis l'écran Cal Zero pour accéder au menu.

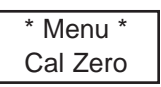

- Connecter le régulateur au cylindre approprié avant de commencer l'ajustement.
- Ajuster le débit selon les indications.
- Connecter le tuyau du régulateur au port d'étalonnage de l'unité.
- Ouvrir le régulateur puis laisser le gaz circuler pendant 3 minutes avant de démarrer l'ajustement.
- L'écran suivant demande une confirmation: Utiliser les touches de flèches pour afficher **Oui** puis appuyer sur la touche **entrée** pour confirmer.

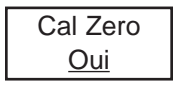

Un écran de confirmation est affiché brièvement puis l'ajustement démarre.

Un message de succès ou d'échec est affiché puis l'écran retourne au menu principal.

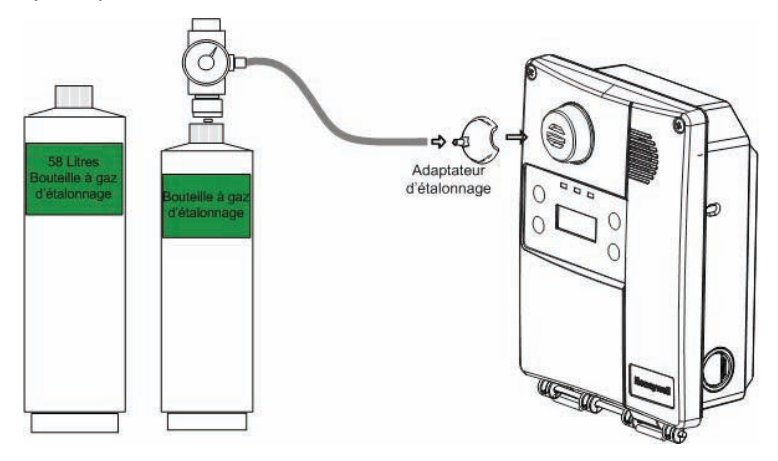

<span id="page-82-0"></span>**Illustration 6. Installation d'étalonnage**

### **Menu Etalon.**

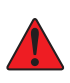

**ATTENTION. Si la concentration du gaz d'étalonnage excède les points de consigne d'alarme, des alarmes seront déclenchées. Soit changer les niveaux d'alarmes pour assurer qu'aucune alarme n'est déclenchée ou mettre le système entier en mode Service pour éviter d'activer des équipements externes (lumières, ventilateurs, avertisseurs).** 

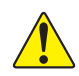

! **Seulement utiliser l'option Etalon. (étalonnage) lorsque l'inspection ou l'entretien d'étalonnage l'indique. Voir** *[Inspection et entretien régulier](#page-92-0)***.**

Cette option permet d'étalonner le gain de la sonde. Appuyer sur la touche entrée depuis l'cran Etalon. pour accéder au menu.

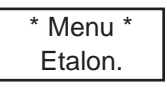

- • Connecter le régulateur au cylindre approprié avant de commencer l'étalonnage.
- Ajuster le débit à 0.5L/min.
- Connecter le tuyau du régulateur au port d'étalonnage de l'unité (voir *[l'illustration 6](#page-82-0)*).
- Ouvrir le régulateur puis laisser le gaz circuler pendant 3 minutes avant de démarrer l'ajustement.

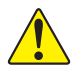

! **À défaut de laisser circuler le gaz pendant au moins 3 minutes, il y aura un impact sur l'exactitude de l'étalonnage.** 

L'écran suivant permet de préciser la concentration du gaz d'étalonnage.

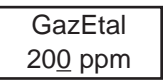

- • Utiliser les touches de flèches pour augmenter ou diminuer la valeur puis appuer sur la touche entrée pour sélectionner.
- L'écran suivant demande une confirmation.

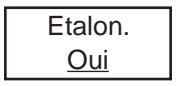

**Comment utiliser les menus de programmation**

- Options de menu principal
- Appuyer sur la touche entrée pour confirmer. L'écran affiche la concentration au long de l'étalonnage.

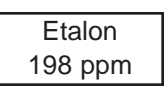

Une message de succès ou d'échec est afficher puis l'affichage retourne au menu principal.

# **Menu ModeTest**

Le menu ModeTest permet d'éffectuer un essai simultané de toutes les fonctions de l'unité pour assurer leur fonctionnement. Toutes les sorties sont activées selon leur mode de sécurité, la configuration de relais et de l'avertisseur. Toutes les fonctions sont activées simultanément pendant un maximum de 3 minutes ou jusqu'à l'appui sur une touche L'unité n'effectue aucune fonction de détection pendant ce test.

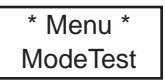

Utiliser les touches de flèches pour afficher soit **Oui** ou **Non** puis appuyer sur la touche entrée pour démarrer le test.

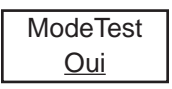

Simplement appuyer sur n'importe quelle touche lorsque l'écran affiche **Arret** pour annuler le test.

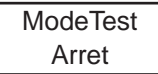

# **Menu Quitter**

Le menu Quitter quitte les fonctions de programmation puis retourne l'unité au mode d'affichage normal. Appuyer sur la touche entrée pour quitter le mode de programmation.

\* Menu \* Quitter?

### **Menu Memoire**

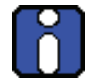

**Ce menu est réservé aux techniciens seulement et ne contient aucune valeur modifiable, ni d'informations pour l'utilisateur.**

# <span id="page-86-0"></span>**Spécifications**

# **Caractéristiques techniques**

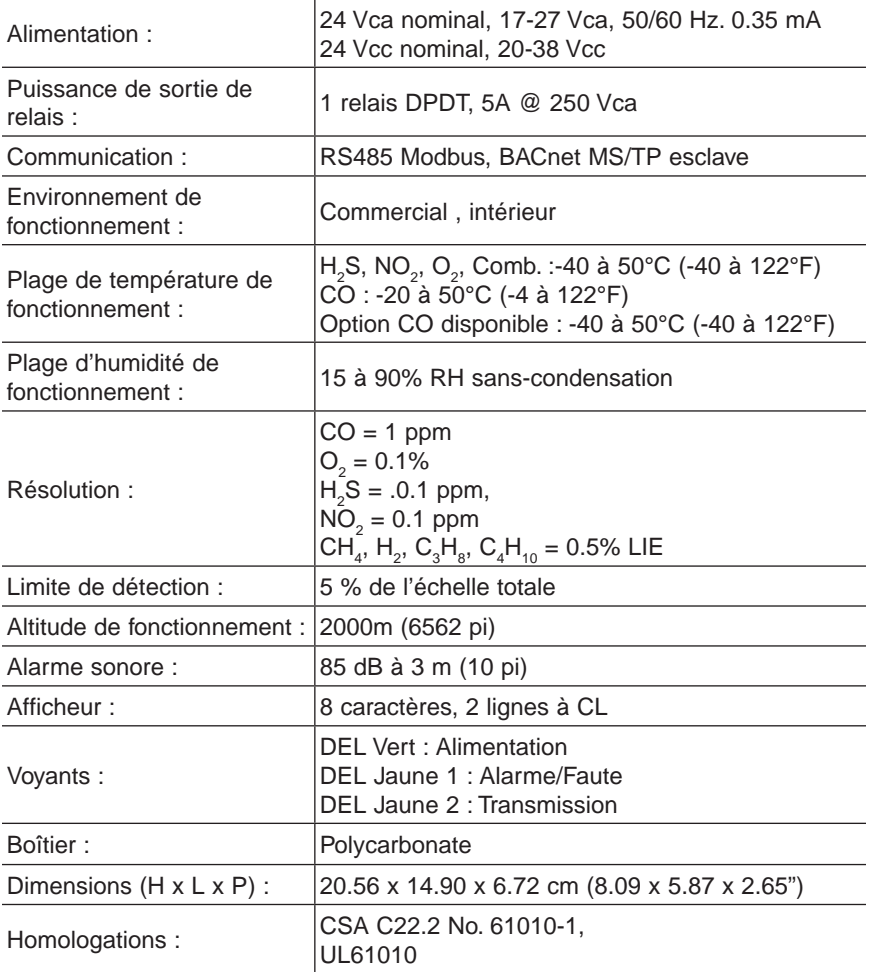

#### **Spécifications** Caractéristiques de détection E3Point

# **Caractéristiques de détection E3 Point**

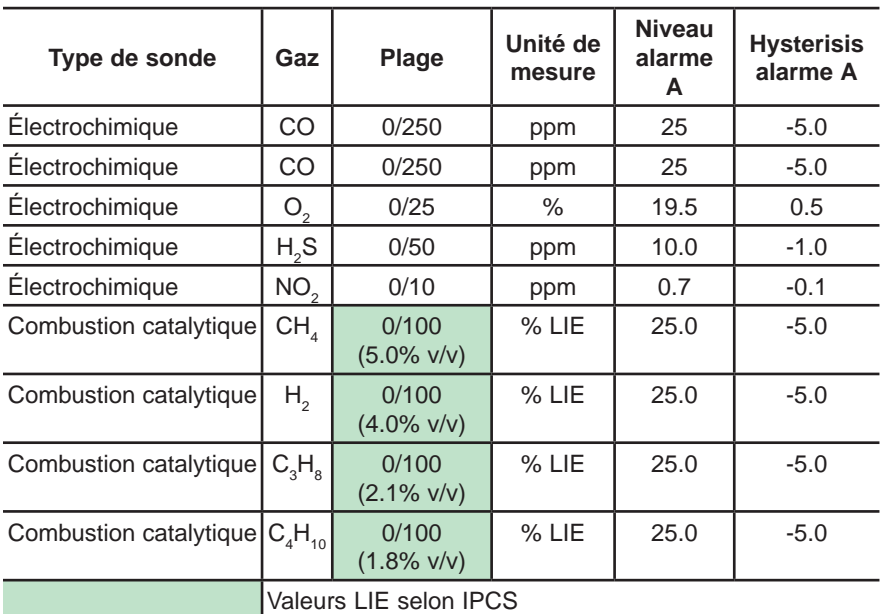

La précision est la différence de la moyenne de 10 étalonnages à mi-plage et 10 étalonnage à mi-plage avec 45 % d'humidité et à 25°C. La différence est présentée en tant que pourcentage calculé de la pleine échelle.

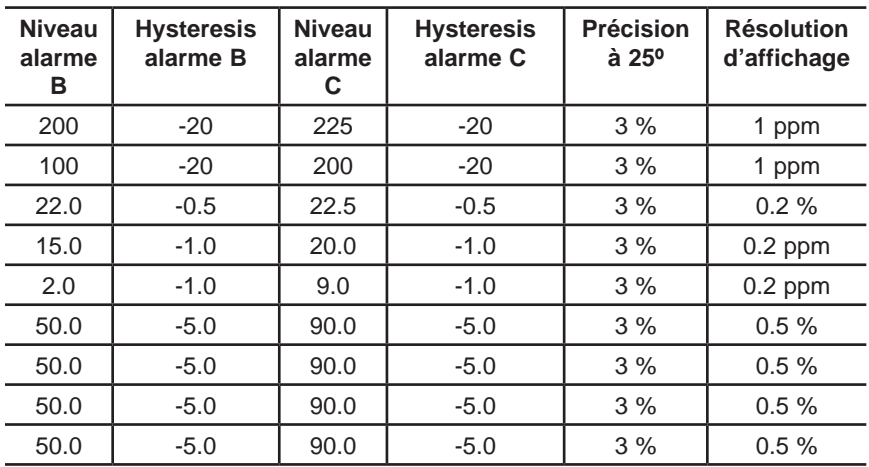

La précision est la différence de la moyenne de 10 étalonnages à mi-plage et 10 étalonnage à mi-plage avec 45 % d'humidité et à 25°C. La différence est présentée en tant que pourcentage calculé de la pleine échelle.

# **Plages de détection et niveaux d'alarme**

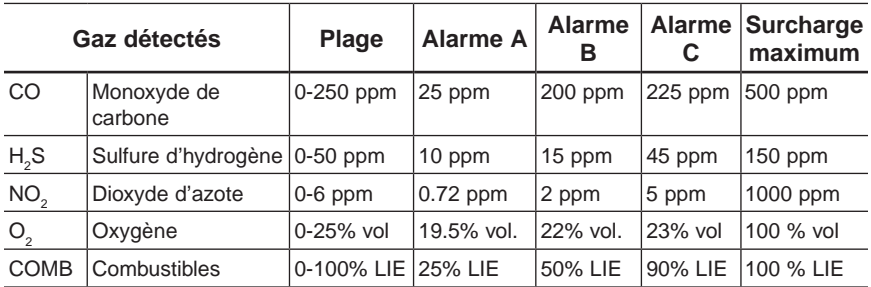

La surcharge maximum est l'exposition de la sonde à une concentration de gaz qui peut créer des dommages permanent à la sonde.

# **Surcharge de la sonde**

- La surcharge se produit lorsque la lecture de concentration de gaz est au delà de la valeur pleine échelle, peut importe le niveau de la concentration.
- • L'état d'avertissement de surcharge et verroullié lorsque vrai. Il demeure activé pour une période indéterminée et est indépendant de la lecture de concentration de gaz.
- Appuyer sur n'importe quelle touche pendant 5 secondes pour déverrouiller l'avertissement de surcharge.
- Lorsque l'avertissement de surcharge est activé et l'avertisseur sonor est désactivé, ce dernier sonnera un bip d'une seconde à toutes les 10 minutes.
- • Lorsque l'avertissement de surcharge est fixé, l'écran affiche OVERLOAD
- Sur les unités de réseau tels les systèmes 301C, l'état d'avertissement de surchargement du E3Point est disponible depuis l'avis d'attention #Z lorsque l'unité est reliée à système de contrôle automatique de bâtiments BACnet.
- Le DEL clignte deux fois par seconde lors de surchargement et une fois par seconde en conditions normales.
- Si un deuxième surchargement survient avant que le système ne se réinitialise (suite à l'appui sur la touche ESC pendant 8 secondes), le E3Point risque de verrouiller le surchargement et l'appui sur la touche ESC ne réinitialisera pas le système.

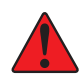

**ATTENTION: Si le système est verrouiller en surchargement, la cartouche de sonde peut être endommagée. Le remplacement de la cartouche est fortement suggéré. Au minimum, un autre étalonnage serait nécessaire. Voir** *[Inspection et entretien régulier](#page-92-0)***.**

# **Pièces pour unité de montage standard**

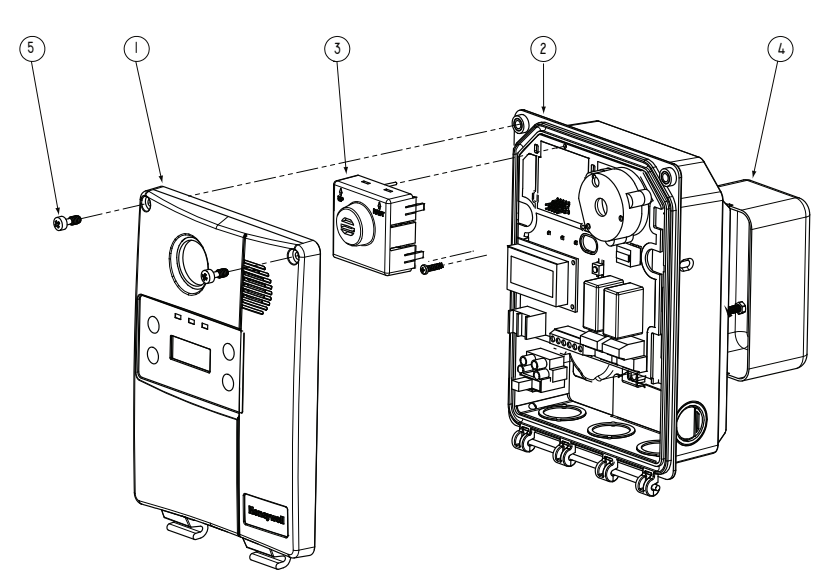

### **Illustration 7. Pièces du E3 Point**

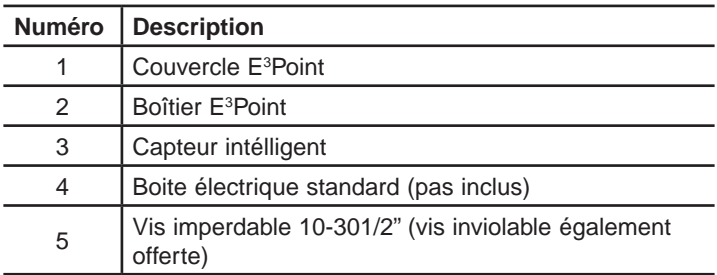

Pour remplacer une cartouche de sonde, couper l'alimentation au dispositif puis simplement retirer le « capteur intélligent » et mettre le nouveau en place en appuyant lègèrement. Remettre sous tension lorsque le nouveau capteur est en place. Faire attention de ne pas endommager les broches lors du remplacement.

Consulter la section *Comment utiliser les menus de programmation* pour les instructions concernant le changement de type de gaz ciblé.

# **Pièces pour unité de montage sur gaine**

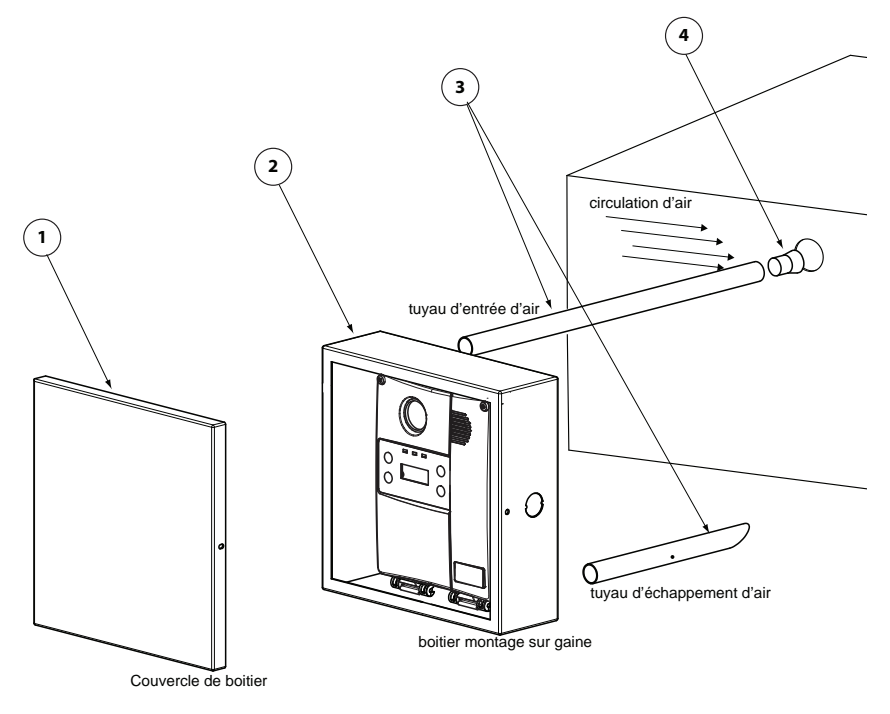

#### **Illustration 8. Pièce pour montage sur gaine**

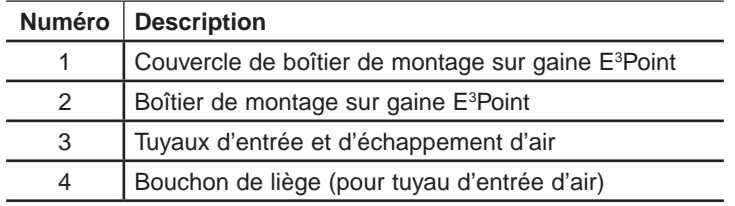

# <span id="page-92-0"></span>**Inspection et entretien régulier**

Cette unité nécessite une inspection régulière, incluant des tests avec gaz. La fréquence est en fonction de consitions d'utilisation, incluant les extrèmes de température et l'exposition aux contaminants ou aux gaz.

# **Entretien**

L'unité fournira plusieurs années de service avec un minimum d'entretien.

- Inspection visuelle à des intervalles régulières pour assurer l'état d'opération idéal (aucun bris, filtre de sonde sans bloquage, etc.).
- Il est essentiel de maintenir un registre exacte de tout entretien, test de gaz et d'étalonnage pour assurer le service approprié de ce produit.
- Ne pas exposer le détecteur aux jets d'eau à haute pression, ni aux solvents.
- Nettoyer l'extérieur avec un linge doux et humide. Ne pas utiliser de solvents, de savons ou de produits à polir.
- Ne pas plonger l'unité dans des liquides.

### **Durée de vie de la sonde**

La durée de vie de la sonde peut être affectée par les conditions d'utilisation ou par l'exposition à des concentrations au delà de la plage de détection.

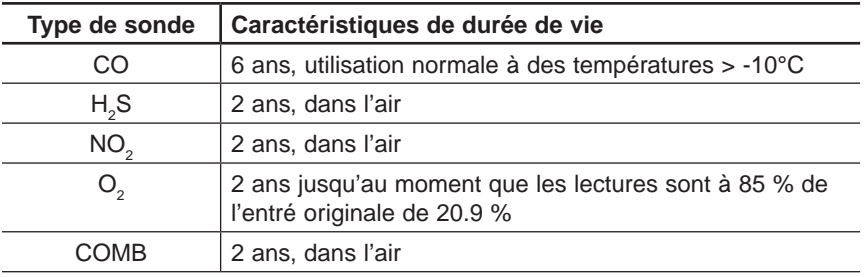

# **Annexe A - Objets BACnet et Modbus**

Le E3 Point peut être configuré en usine avec une des options de communication, soit BACnet ou Modbus. Chacun de ces protocoles de communication comportent leurs propres objets.

# **Configuration BACnet**

Le E3 Point est un dispositif maitre MSTP et supporte l'association de dispositif dynamique, « Dynamic Device Binding » (WHOIS/IAM), qui fait partie du protocole BACnet DM-DDB-B et DM-DOB-Bvoir la section « *[Énoncé de conformité d'implémentation de protocole »](#page-98-0)*  [pour les détails](#page-98-0)).

# **Descriptions d'objets BACnet**

Chaque paramètre contient des objets d'entrée analogique (Analog Input:AI) et de valeur analogique (Analog Value AV). Le tableau ci-dessous contient une description de chaque objet ainsi que la valeur par défaut de l'objet:

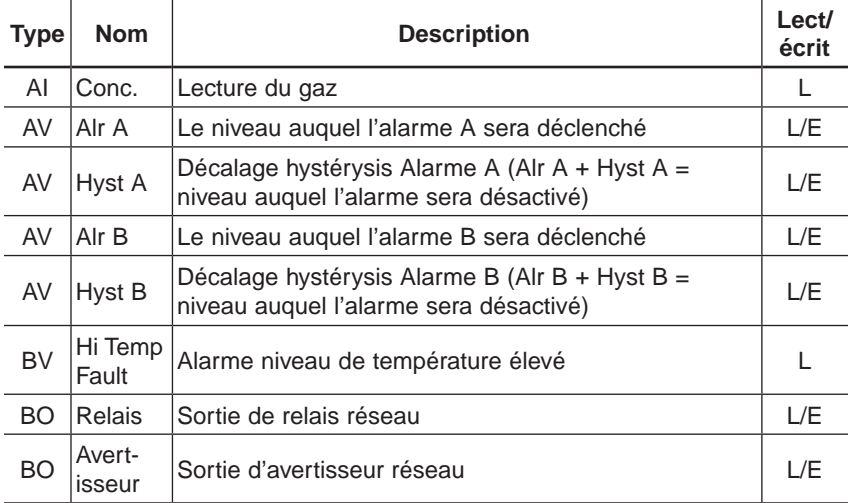

# **Annexe A - Objets BACnet et Modbus**

Description d'objets Modbus

# **Description d'objets Modbus**

#### **MODBUS (RTU)**

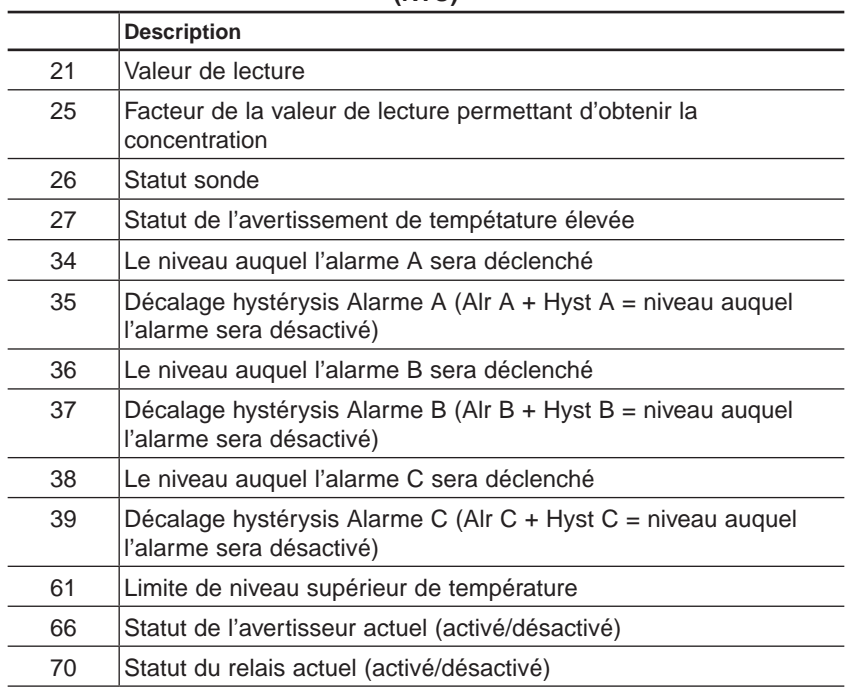

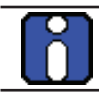

Tous les objets sont LECTURE SEULEMENT

# **Dépannage**

Lorsque des erreurs surviennent avec le E<sup>3</sup>Point, l'écran affiche un code d'erreur à 2 chiffres. Le tableau ci-dessous donnes l'explication de chacun de ces codes. *Contacter le Service Technique si un de ces codes est affiché*.

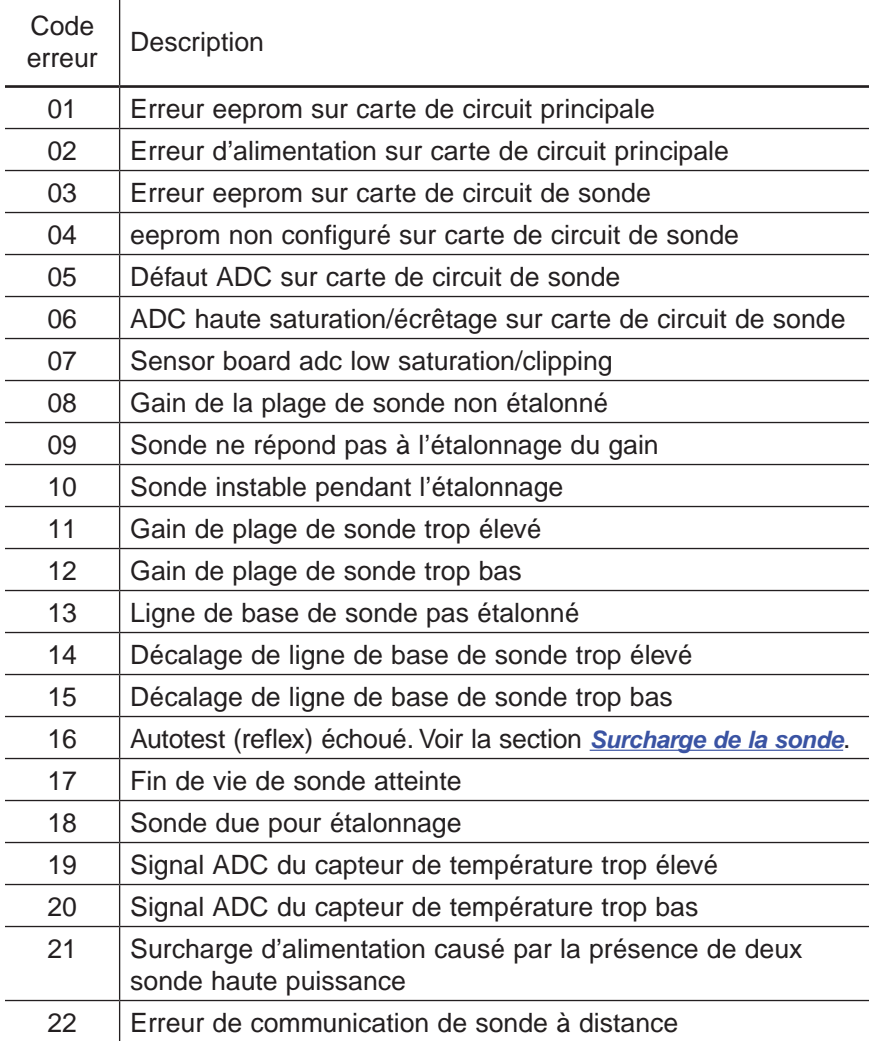

Si une sonde de  $O_2$  affiche 0% et est en Alarme A lorsqu'aucun azote n'est présent, le capteur est possiblement défectueux ou absent. Contact er le Service Technique

#### **Dépannage**

# <span id="page-98-0"></span>**Énoncé de conformité d'implémentation de protocole**

Date: 2008-11-05

Nom du vendeur : Honeywell Nom du produit : E<sup>3</sup>Point Numéro du modèle du produit : Version de logiciel d'application : 1.0 Révision de micrologiciel : Révision de protocole BACnet : 1.0

# **Description du produit :**

### **Profil de dispositif normalisé BACnet** (Standardized Device Profile)**:**

- ☐ BACnet Operator Workstation (B-OWS)
- ☐ BACnet Building Controller (B-BC)
- ☐ BACnet Advanced Application Controller (B-AAC)
- ☐ BACnet Application Specific Controller (B-ASC)
- ☑ BACnet Smart Sensor (B-SS)
- ☐ BACnet Smart Actuator (B-SA)

### **Liste de toutes les unités de structure d'interopérabilité BACnet supportées (Annexe K):**

### **Partage de données**

- ☐ Data Sharing-ReadProperty-A (DS-RP-A)
- ☑ Data Sharing-ReadProperty-B (DS-RP-B)
- ☐ Data Sharing-ReadPropertyMultiple-A (DS-RPM-A)
- ☑ Data Sharing-ReadPropertyMultiple-B (DS-RPM-B)
- ☐ Data Sharing-ReadPropertyConditional-A (DS-RPC-A)
- ☐ Data Sharing-ReadPropertyConditional-B (DS-RPC-B)
- ☐ Data Sharing-WriteProperty-A (DS-WP-A)
- ☑ Data Sharing-WriteProperty-B (DS-WP-B)
- ☐ Data Sharing-WritePropertyMultiple-A (DS-WPM-A)
- ☐ Data Sharing-WritePropertyMultiple-B (DS-WPM-B)
- ☐ Data Sharing-COV-A (DS-COV-A)
- ☐ Data Sharing-COV-B (DS-COV-B)
- ☐ Data Sharing-COVP-A (DS-COVP-A)
- ☐ Data Sharing-COVP-B (DS-COVP-B)

#### **Énoncé de conformité d'implémentation de protocole**

- ☐ Data Sharing-COV-Unsolicited-A (DS-COVU-A)
- ☐ Data Sharing-COV-Unsolicited-B (DS-COVU-B)

### **Planification**

- ☐ Scheduling-A (SCHED-A)
- ☐ Scheduling-Internal-B (SCHED-I-B)
- ☐ Scheduling-External-A (SCHED-E-B)

### **Tendances**

- ☐ Viewing and Modifying Trends-A (T-VMT-A)
- ☐ Trending-Viewing and Modifying Trends-Internal-B (T-VMT-I-B)
- ☐ Trending-Viewing and Modifying Trends-External-B (T-VMT-E-B)
- ☐ Trending-Automated Trend Retrieval-A (T-ATR-A)
- ☐ Trending-Automated Trend Retrieval-B (T-ATR-B)

### **Gestion de réseau**

- ☐ Network Management-Connect ion Establishment-A (NM-CE-A)
- ☐ Network Management-Connection Establishment-B (NM-CE-B)
- ☐ Network Management-Router Configuration-A (NM-RC-A)
- ☐ Network Management-Router Configuration-B (NM-RC-B)

### **Gestion d'alarme et d'événement**

- ☐ Alarm and Event-Notification-A (AE-N-A)
- ☐ Alarm and Event-Notification Internal-B (AE-N-I-B)
- ☐ Alarm and Event-Notification External-A (AE-N-E-B)
- ☐ Alarm and Event-ACK-A (AE-ACK-A)
- ☐ Alarm and Event-ACK-B (AE-ACK-B)
- ☐ Alarm and Event-Alarm Summary-A (AE-ASUM-A)
- ☐ Alarm and Event-Alarm Summary-B (AE-ASUM-B)
- ☐ Alarm and Event-Enrollment Summary-A (AE-ESUM-A)
- ☐ Alarm and Event-Enrollment Summary-B (AE-ESUM-B)
- ☐ Alarm and Event-Information-A (AE-INFO-A)
- ☐ Alarm and Event-Information-B (AE-INFO-B)
- ☐ Alarm and Event-LifeSafety-A (AE-LS-A)
- ☐ Alarm and Event-LifeSafety-B (AE-LS-B)

### **Gestion de dispositif**

- ☐ Device Management-Dynamic Device Binding-A (DM-DDB-A)
- ☑ Device Management-Dynamic Device Binding-B (DM-DDB-B)
- ☐ Device Management-Dynamic Object Binding-A (DM-DOB-A)
- ☑ Device Management-Dynamic Object Binding-B (DM-DOB-B)
- ☐ Device Management-DeviceCommunicationControl-A (DM-DCC-A)

#### **Énoncé de conformité d'implémentation de protocole**

- ☐ Device Management-DeviceCommunicationControl-B (DM-DCC-B)
- ☐ Device Management-Private Transfer-A (DM-PT-A)
- ☐ Device Management-Private Transfer-B (DM-PT-B)
- ☐ Device Management-Text Message-A (DM-TM-A)
- ☐ Device Management-Text Message-B (DM-TM-B)
- ☐ Device Management-TimeSynchronization-A (DM-TS-A)
- ☐ Device Management-TimeSynchronization-B (DM-TS-B)
- ☐ Device Management-UTCTimeSynchronization-A (DM-UTC-A)
- ☐ Device Management-UTCTimeSynchronization-B (DM-UTC-B)
- ☐ Device Management-ReinitializeDevice-A (DM-RD-A)
- ☐ Device Management-ReinitializeDevice-B (DM-RD-B)
- ☐ Device Management-Backup and Restore-A (DM-BR-A)
- ☐ Device Management-Backup and Restore-B (DM-BR-B)
- ☐ Device Management-List Manipulation-A (DM-LM-A)
- ☐ Device Management-List Manipulation-B (DM-LM-B)
- ☐ Device Management-Object Creation and Deletion-A (DM-OCD-A)
- ☐ Device Management-Object Creation and Deletion-B (DM-OCD-B)
- ☐ Device Management-Virtual Terminal-A (DM-VT-A)
- ☐ Device Management-Virtual Terminal-B (DM-VT-B)

### **Capacité de segmentation :**

- □ Segmented requests supported Window Size
- ☐ Segmented responses supported Window Size : Take maximum Windows size supported by the other device

### **Types d'objets normalisés supportés :**

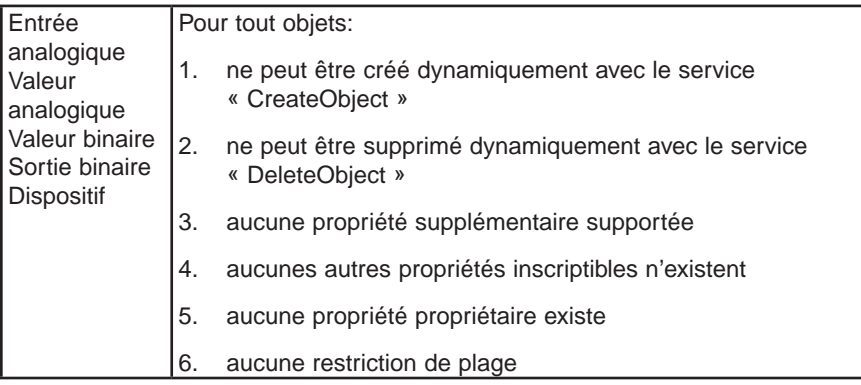

### **Options coouche liaison de données** (data link layer)**:**

- ☐ BACnet IP, (Annex J)
- ☐ BACnet IP, (Annex J), Foreign Device
- ☐ ISO 8802-3, Ethernet (Clause 7)
- ☐ ANSI/ATA 878.1, 2.5 Mb. ARCNET (Clause 8)
- ☐ ANSI/ATA 878.1, RS-485 ARCNET (Clause 8), baud rate(s)
- ☑ MS/TP master (Clause 9), baud rate(s):
- ☐ MS/TP slave (Clause 9), baud rate(s): 9600
- ☐ Point-To-Point, EIA 232 (Clause 10), baud rate(s):
- ☐ Point-To-Point, modem, (Clause 10), baud rate(s):
- ☐ LonTalk, (Clause 11), medium:
- ☐ Other:

### **Association d'adresse de dispositif :**

Is static device binding supported? (This is currently necessary for twoway communication with MS/TP slaves and certain other devices.)

☐ Yes ☑ No

### **Options de réseautage :**

- ☐ Router, Clause 6 List all routing configurations, e.g., ARCNET-Ethernet, Ethernet-MS/TP, etc.
- ☐ Annex H, BACnet Tunneling Router over IP
- ☐ BACnet/IP Broadcast Management Device (BBMD)

Does the BBMD support registrations by Foreign Devices?

☐ Yes ☑ No

### **Jeux de caractères supportés :**

L'indication du support de multiples jeux de caractères ne signifie pas qu'ils peuvent tous être supportés simultanément.

- ☑ ANSI X3.4 ☐ IBM/Microsoft DBCS ☐ ISO 8859-1
- ☐ ISO 10646 (UCS-2) ☐ ISO 10646 (UCS-4) ☐ JIS C 6226

**Si ce produit est un point d'accès de communication, décrire les types d'équipements ou réseaux non-BACnet supportés par le point d'accès :**

# **Garantie limitée**

# **Garantie limitée**

Honeywell Analytics, Inc. garantie à l'Acheteur d'origine et/ou au client final (« Acheteur ») de produits Vulcain (« Produit ») que si une pièce quelconque du produit s'avère défectueuse , soit en matériel ou en main d'oeuvre, dans les douze (12) mois, cette pièce sera réparée ou remplacer, sans frais, à la discrétion d'Honeywell Analytics si expédié, port payé, à Honeywell Analytics at 4005 Matte Blvd., Local G, Brossard, Quebec, Canada, J4Y 2P4, dans l'emballage d'origine ou l'équivalent. Le Produit sera retourné au client port payé si Honeywell Analytics détermine que la pièce est défectueuse en raison de défaut matériel ou de main d'oeuvre. La réparation ou le remplacement d'une telle pièce défectueuse représente la seule et exclusive responsabilité d'Honeywell Analytics sous cette garantie limitée.

# **Politique de Retour**

Les frais suivants seront applicables lors de retour de produit pour crédit :

Des frais de retour de 15% seront appliqués lorsque le produit est retourné dans le 1er mois suivant la date d'expédition

Des frais de retour de 30% seront appliqués lorsque le produit est retourné dans les 3 mois suivant la date d'expédition

Un crédit total (moins les frais de retour) sera uniquement appliqué si le produit est en parfait état de fonctionnement. Si des réparations sont nécessaires sur le produit retourné, les frais de cette réparation seront déduit du crédit.

Auncuns crédits ne seront appliqués pour les retours après les 3 mois suivant la date d'expédition.

# **Exclusions**

Si des capteurs de gaz font partie du Produit, le capteur est couvert par une garantie limitée de douze (12) mois du fabricant.

Si les capteurs de gaz sont couverts par cette garantie limitée, le capteur sera assujeti à l'inspection par Honeywell Analytics pour l'exposition prolongée à des concentrations de gaz élevées si l'Acheteur fait une réclamation sous cette garantie limitée. SI l'inspection indique

#### **Garantie limitée** Limitation de responsabilité

que la cause de la défectuosité est l'épuisement du capteur plutôt qu'un défaut, cette garantie ne s'appliquera pas au Produit.

Cette garantie limitée ne s'applique pas au produits consommables, tels les piles, ou les articles sujets à l'usure ou au remplacement régulier, incluant les lampes, les fusibles, les valves, les aubes, les élements de sonde, les cartouches ou les éléments de filtres.

# **Limitation et exclusion de la garantie**

Honeywell Analytics n'aura aucun autre responsabilité sous cette garantie limitée. Toutes responsabilités de garantie d'Honeywell Analytics sont annulées si le Produit a subi des abus, de la négligeance, un accident ou si l'Acheteur est en défaut de ses obligations tels que décrit dans cette garantie ou si le Produit n'a pas été utilisé selon les instructions ou si le numéro de série du Produit été enlevé ou modifié.

# **Dénégation de responsabilité d'autres garanties**

La garantie ci-haut est la seule garantie applicable à cet achat. Toutes autres garanties, soit implicites ou exprès, incluant mais pas limité à, les garanties tacites de qualité marchande ou de l'aptitude à un emploi particulier sont dénéguées par le présent document.

# **Limitation de responsabilité**

Il est entendu que la responsabilité d'Honeywell Analytics, soit en contrat, en délit civil, sous n'importe quelle garantie de responsabilité, en négligence ou autrement n'excédera pas le prix d'achat payé par l'Acheteur pour le produit. Honeywell Analytics ne sera pas responsable, sous aucune circonstance, pour des dommages spéciaux ou indirectes. Le prix déclaré pour le produit est une considération limitant la responsabilité d'Honeywell Analytics. Aucune action, en quelle forme que soit, survenant des transactions sous cette garantie peuvent être entreprises par l'Acheteur plus d'un an après l'occurence de la cause de ces actions.

#### **Pour renseignements/ Find out more**

[www.honeywellanalytics.com](http://www.honeywellanalytics.com )

### **Coordonnées / Contact**

Honeywell Analytics Inc.

4005 Matte, Suite G

Brossard, Quebec,

Canada, H4Y 2P4

1-800-563-2967

[www.honeywellanalytics.com](http://www.honeywellanalytics.com)

#### **Services techniques / Technical Services**

[www.haservice@honeywell.com](mailto:www.haservice@honeywell.com)

#### **Note:**

Quoique ce document fut rédigé avec souci d'exactitude, nous ne sommes pas responsables des omissions ou erreurs présentes dans ce document. Les informations et la législation peuvent changer sans préavis, donc nous vous recommandons de vérifier les dernières normes, réglementations et directives.

Ce document n'est pas un contrat.

While every effort has been made to ensure accuracy in this publication, no responsibility can be accepted for errors or omissions. Data may change, as well as legislation, and you are strongly advised to obtain copies of the most recently issued regulations, standards, and guidelines.

This publication is not intended to form the basis of a contract.

# **Honeywell**

1998M0772 4/2009 © Honeywell International Inc